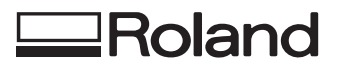

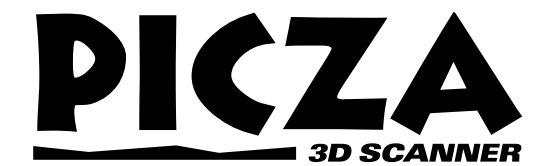

# **PIX-30 MANUAL DEL USUARIO**

Le agradecemos que haya adquirido el PIX-30.

- Para garantizar una utilización correcta y segura con una plena comprensión de las prestaciones de este producto, lea este manual atentamente y guárdelo en lugar seguro para posibles consultas.
- La copia o transferencia no autorizada de este manual, en parte o en su totalidad, queda terminantemente prohibida.
- El contenido de este manual y las especificaciones de este producto están sujetas a cambio sin previo aviso.
- El manual de funcionamiento y el producto se han comprobado y preparado a conciencia. Si localiza algún error le agradeceríamos que nos informase del mismo para poderlo subsanar.

#### **For the USA**

#### **FEDERAL COMMUNICATIONS COMMISSION RADIO FREQUENCY INTERFERENCE STATEMENT**

This equipment has been tested and found to comply with the limits for a Class A digital device, pursuant to Part 15 of the FCC Rules.

These limits are designed to provide reasonable protection against harmful interference when the equipment is operated in a commercial environment.

This equipment generates, uses, and can radiate radio frequency energy and, if not installed and used in accordance with the instruction manual, may cause harmful interference to radio communications.

Operation of this equipment in a residential area is likely to cause harmful interference in which case the user will be required to correct the interference at his own expense.

Unauthorized changes or modification to this system can void the users authority to operate this equipment.

The I/O cables between this equipment and the computing device must be shielded.

#### **For Canada**

#### **CLASS A NOTICE**

This Class A digital apparatus meets all requirements of the Canadian Interference-Causing Equipment Regulations.

#### **CLASSE A AVIS**

Cet appareil numérique de la classe A respecte toutes les exigences du Règlement sur le matériel brouilleur du Canada.

#### **AVISO**

#### **Instrucciones para la toma de tierra**

No modifique el conector suministrado - si no encaja en la toma de corriente haga que un técnico electricista cualificado cambie la toma por una adecuada.

Si no comprende las instrucciones para la toma de tierra o si duda de si el equipo queda correctamente derivado a tierra, acuda a un técnico electricista cualificado.

Use sólo cables de alimentación de tres cables y derivación a masa y tomas de corriente adecuadas.

Repara o substituya de inmediato los cables de alimentación dañados.

#### **Instrucciones de funcionamiento**

MANTENGA LIMPIA EL ÁREA DE TRABAJO. Las zonas de trabajo sucias y descuidadas provocan accidentes con facilidad.

NO USE EL EQUIPO EN ENTORNOS PELIGROSOS. No use herramientas eléctricas en lugares húmedos ni los exponga a la lluvia. Ilumine correctamente el área de trabajo.

DESCONECTE LAS HERRAMIENTAS antes de proceder a su mantenimiento; cuando cambie accesorios como cuchillas, cutters y similares.

REDUZCA EL RIESGO DE UNA PUESTA EN MARCHA INESPERADA. Antes de conectar el equipo, compruebe que el conmutador de alimentación esté en posición de desactivado (off).

USE LOS ACCESORIOS ACONSEJADOS. Consulte en el manual del usuario los accesorios aconsejados. La utilización de accesorios inadecuados aumenta el riesgo de lesiones.

NUNCA DEJA EL EQUIPO EN MARCHA Y DESATEN-DIDO DESACTÍVELO. No abandone la herramienta hasta que se haya detenido por completo.

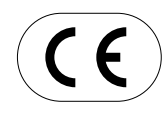

**ROLAND DG CORPORATION 1-6-4 Shinmiyakoda, Hamamatsu-shi, Shizuoka-ken, JAPAN 431-2103 NOMBRE DEL MODELO :** Consulte MODEL en la placa de características.<br> **NORMATIVAS** : **EC MACHINERY DIRECTIVE (98/37/EC) NORMATIVAS : EC MACHINERY DIRECTIVE (98/37/EC) EC LOW VOLTAGE DIRECTIVE (73/23/EEC) EC ELECTROMAGNETIC COMPATIBILITY DIRECTIVE (89/336/EEC)**

## **Tabla de contenido**

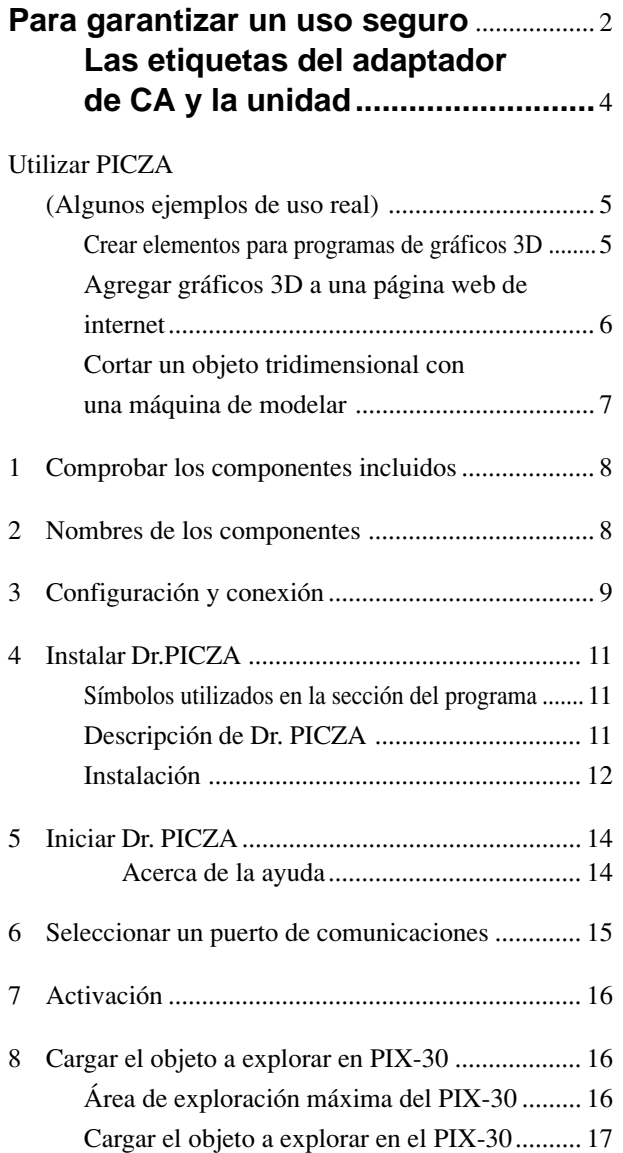

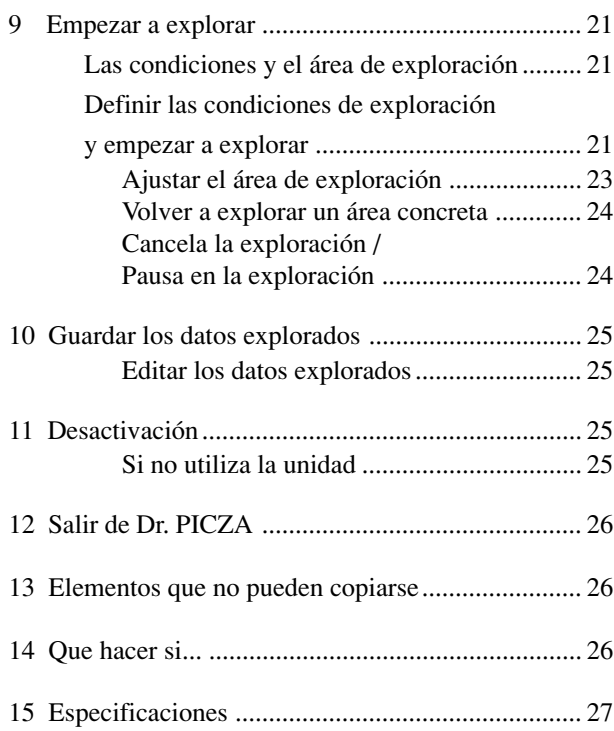

Windows® y Windows NT® son marcas comerciales registradas o marcas comerciales de Microsoft® Corporation en los Estados Unidos y/u otros países. i486 y Pentium son marcas comerciales registradas de Intel Corporation en los Estados Unidos.

AutoCAD® es una marca comercial registrada de Autodesk, Inc.

PowerPC es una marca comercial de International Business Machines Corporation.

Mac OS, Macintosh, Power Macintosh, PowerBook, y AppleTalk son marcas comerciales registradas o marcas comerciales de Apple Computer, Inc. en los EE.UU. y otros países.

## **Para garantizar un uso seguro**

## Los avisos de *A* ATENCIÓN y *A* PRECAUCIÓN

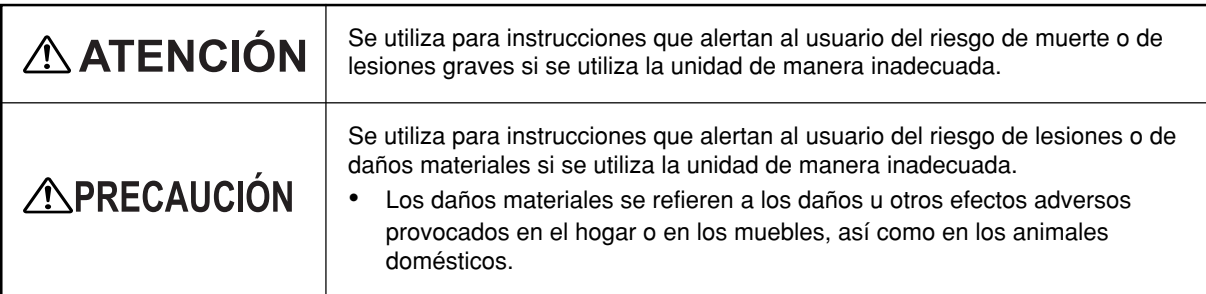

#### **Los símbolos**

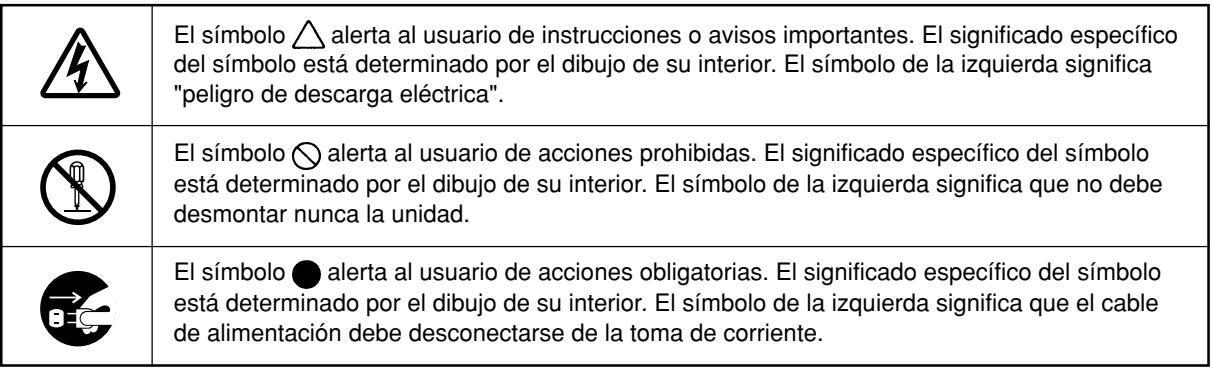

## ∧ ATENCIÓN

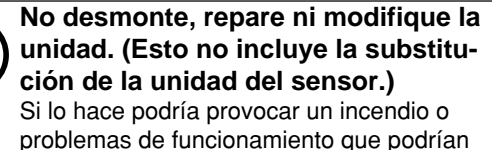

problemas de funcionamiento que podrían resultar en lesiones.

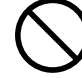

**No utilice ninguna fuente de alimentación diferente del adaptador de CA que se entrega.**

La utilización de otra fuente de alimentación puede provocar incendios o descargas eléctricas.

## **APRECAUCIÓN**

**No utilice nunca el adaptador de CA, el cable de alimentación, el conector del cable o una toma de corriente si**

**están dañados.** La utilización de otra fuente de alimentación puede provocar incendios o descargas eléctricas.

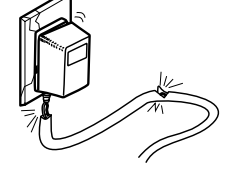

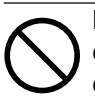

**No utilice ninguna fuente de alimentación que no cumpla con las especificaciones del adaptador de CA.**

La utilización de otra fuente de alimentación puede provocar incendios o descargas eléctricas.

#### **No utilice la unidad si está en estado anormal (emite humo, huele a quemado, hace ruidos inusuales, etc.).**

Si lo hace pueden producirse descargas eléctricas o incendios.

Desenchufe inmediatamente el adaptador de CA de la toma de corriente y contacte con su distribuidor autorizado de Roland DG Corp. o centro de servicio.

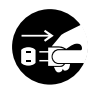

**Si no utiliza la unidad durante un período de tiempo largo, desconecte el adaptador de CA de la toma de corriente**

Si no lo hace pueden producirse descargas eléctricas o incendios por el deterioro del aislamiento eléctrico.

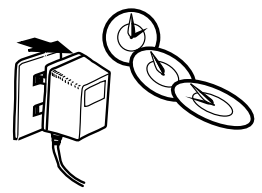

### **APRECAUCIÓN**

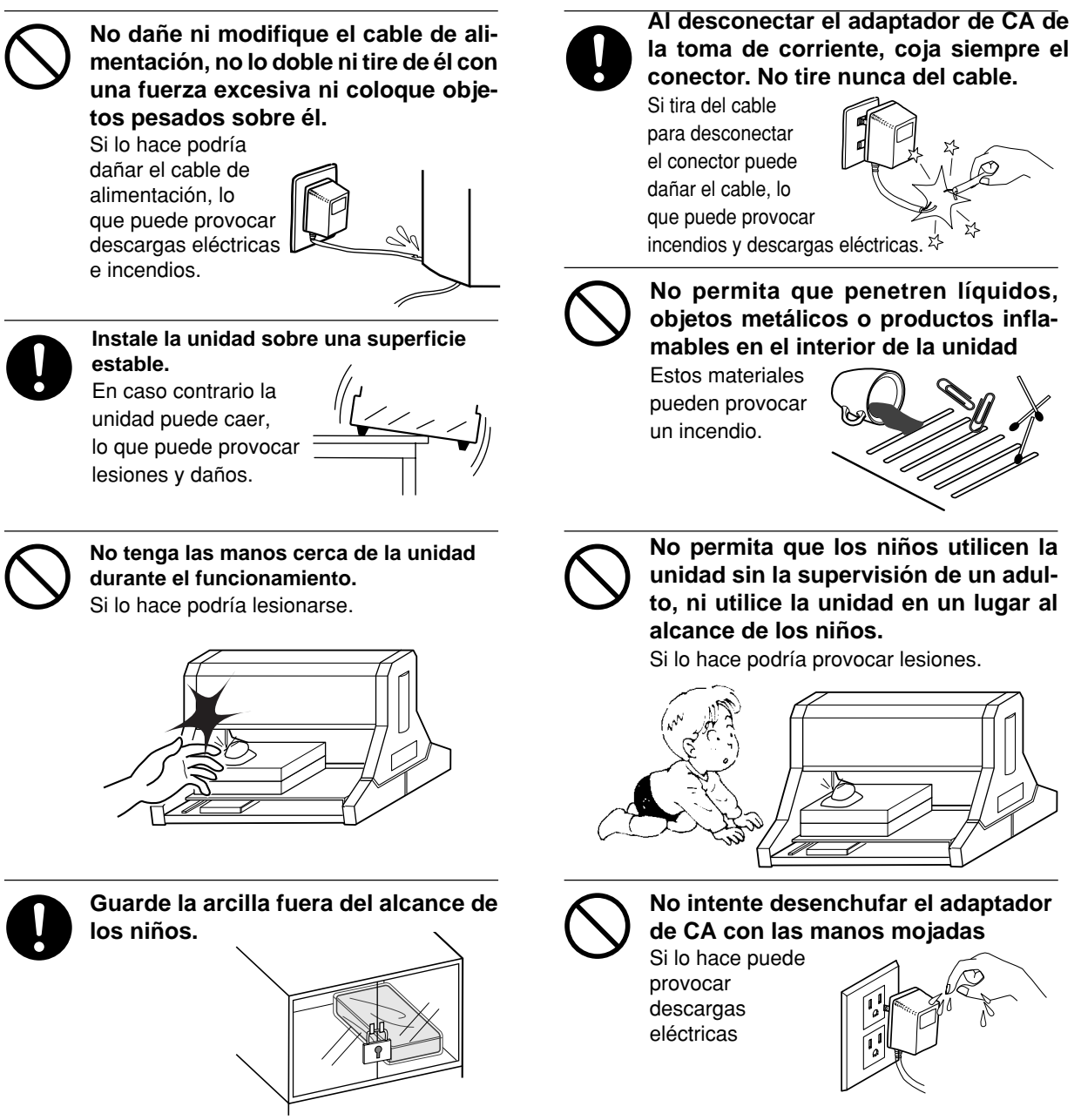

## **Las etiquetas del adaptador de CA y la unidad**

Estas etiquetas están pegadas en el equipo y en el adaptador de CA. Las siguientes figuras describen su posición. La configuración del adaptador de CA varía según las diferencias regionales en el voltaje. Tenga en cuenta que las descripciones de este manual están basadas en el adaptador de 117 V.

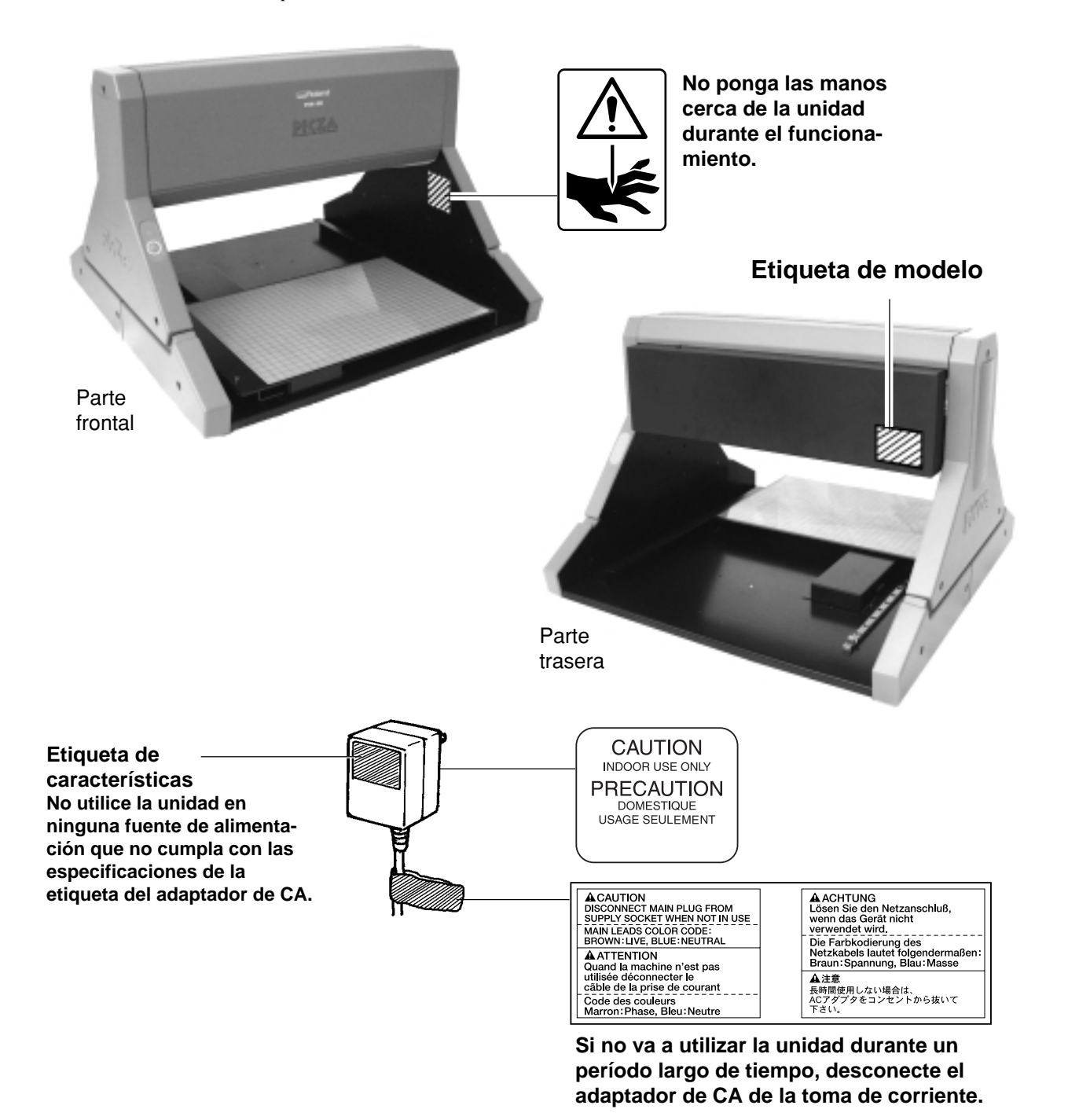

Además de los símbolos de **ATENCIÓN** y **ATECAUCIÓN**, también se utilizan los siguientes símbolos.

**AVISO**

: Información para evitar fallos o problemas de funcionamiento del equipo y para garantizar un uso correcto.

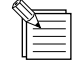

: Consejos o trucos útiles para la utilización de la unidad.

## **Utilizar PICZA (Algunos ejemplos de uso real)**

Esta sección presenta algunos ejemplos reales de como se puede utilizar PICZA.

## **Crear elementos para programas de gráficos 3D**

Dr. PICZA le ofrece una función para exportar archivos en formato tridimensional DXF (formato AutoCAD® Release 12). Esta sección explica como utilizar un programa de gráficos 3D comercial que pueda importar archivos en formato DXF para crear sus propias ilustraciones originales. (Este producto no incluye ningún programa de gráficos 3D, que se debe obtener de otra fuente.)

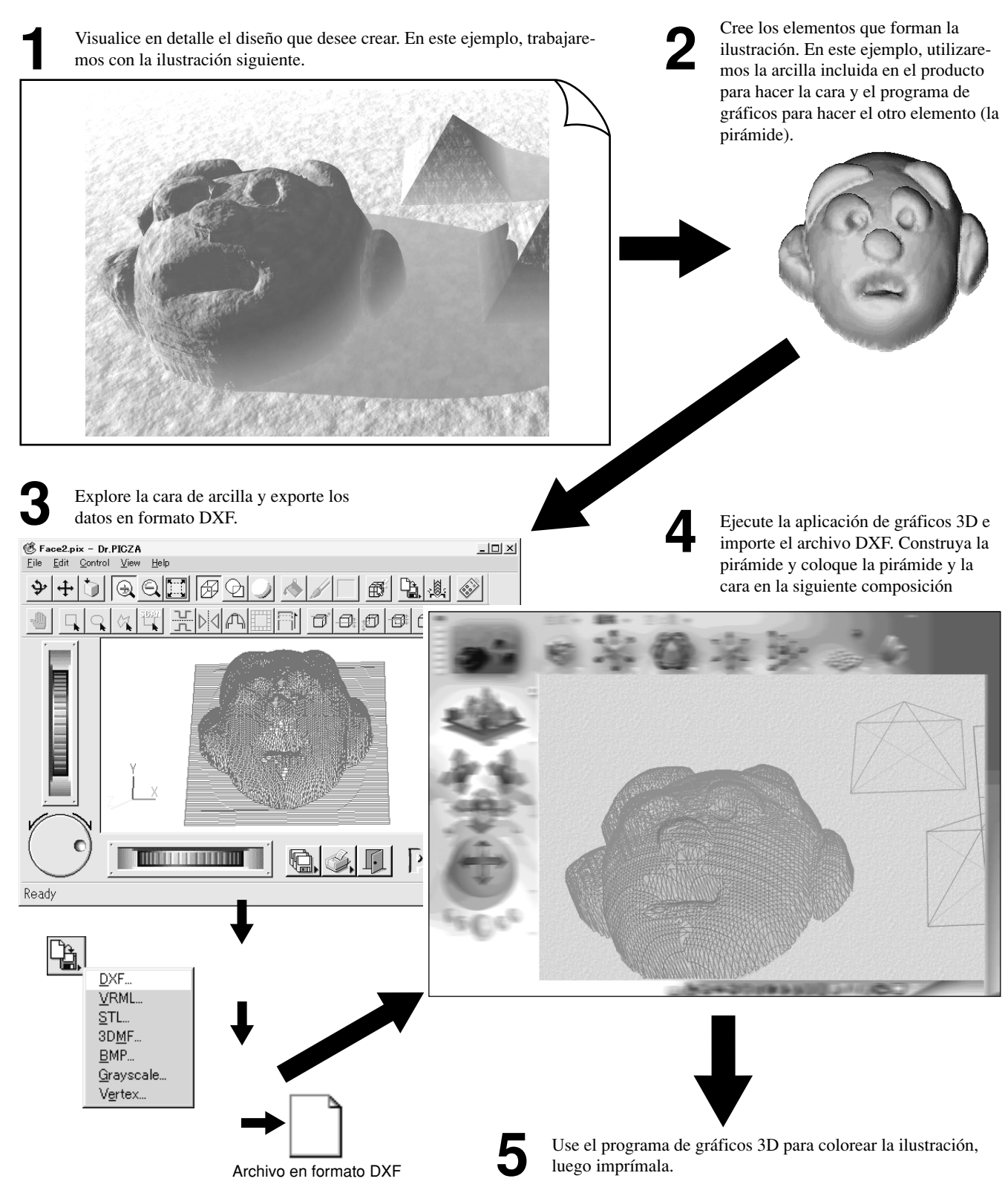

## **Agregar gráficos 3D a una página web de internet**

Dr. PICZA incorpora una función para exportar archivos en formato VRML (Ver.1.0). VRML (Virtual Reality Modeling Language) es un lenguaje utilizado para mostrar gráficos 3D en la red, donde se pueden visualizar con un navegador capaz de mostrar archivos VRML. Los datos de color de Dr. PICZA también se guardan en estos archivos VRML. En este ejemplo, agregaremos la imagen de un cebo de pesca explorado con el PIX-30 a una página web. (Este producto no incluye ningún navegador de internet ni programa de creación de páginas web, que se debe obtener de otra fuente).

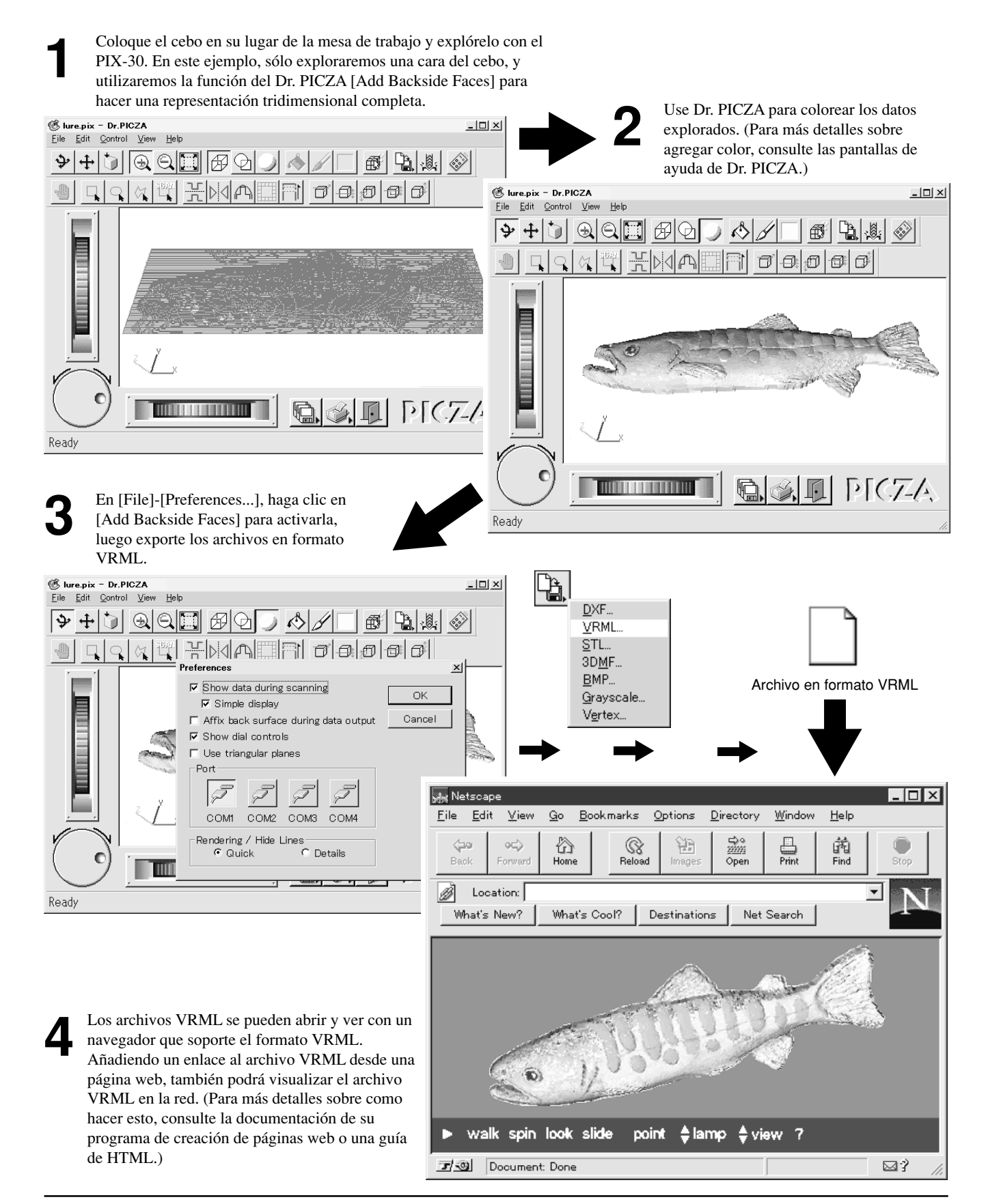

## **Cortar un objeto tridimensional con una máquina de modelar**

Dr. PICZA tiene una función para exportar datos a MODELA PLAYER. MODELA PLAYER es un programa para cortar objetos tridimensionales en MODELA, CAMM-3, o CAMM-2, equipos para modelar en tres dimensiones fabricados por Roland DG Corp. Dr. PICZA puede enviar los datos 3D directamente a MODELA PLAYER. En este ejemplo, utilizaremos el MODELA en combinación con el Dr. PICZA para hacer un pisapapeles con la forma de una hoja. La explicación supone que tiene el MODELA instalado y configurado.

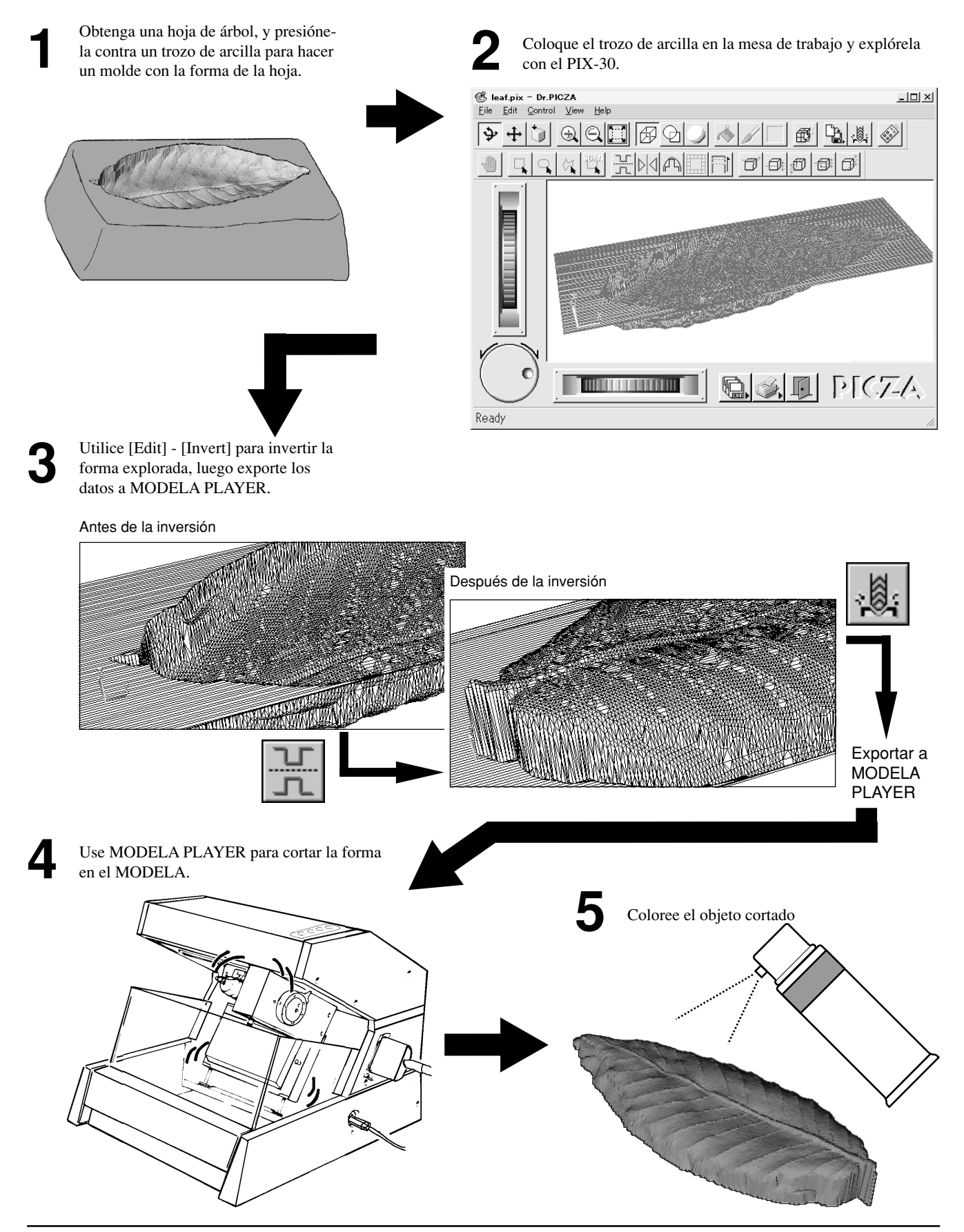

## **1 Comprobar los componentes incluidos**

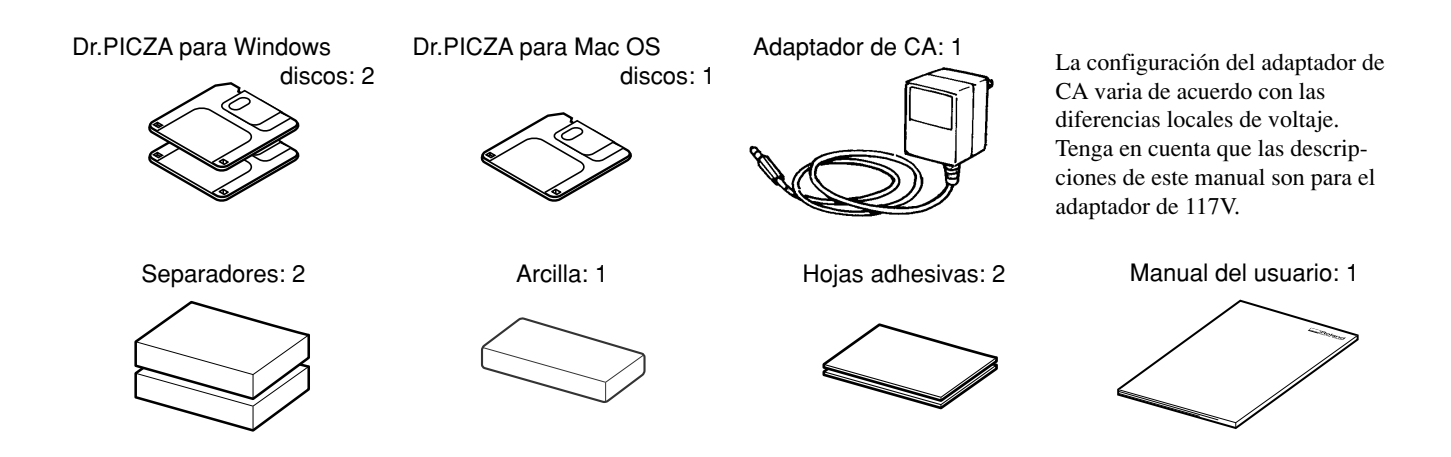

## **2 Nombres de los componentes**

**AVISO**

No intente mover la mesa a mano.

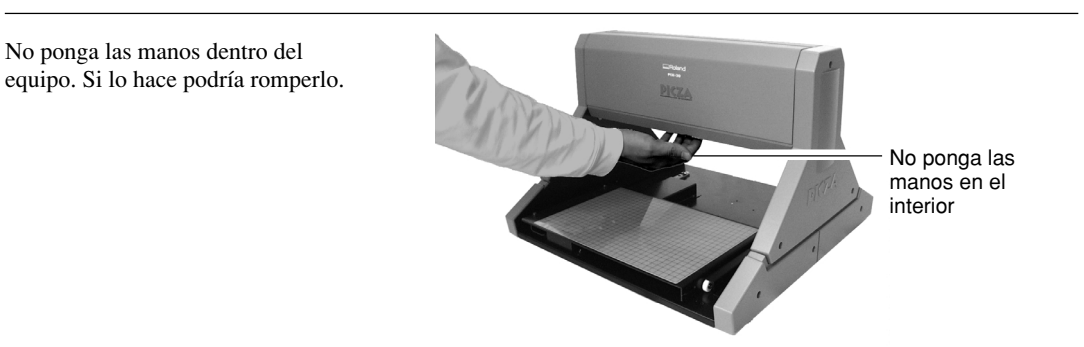

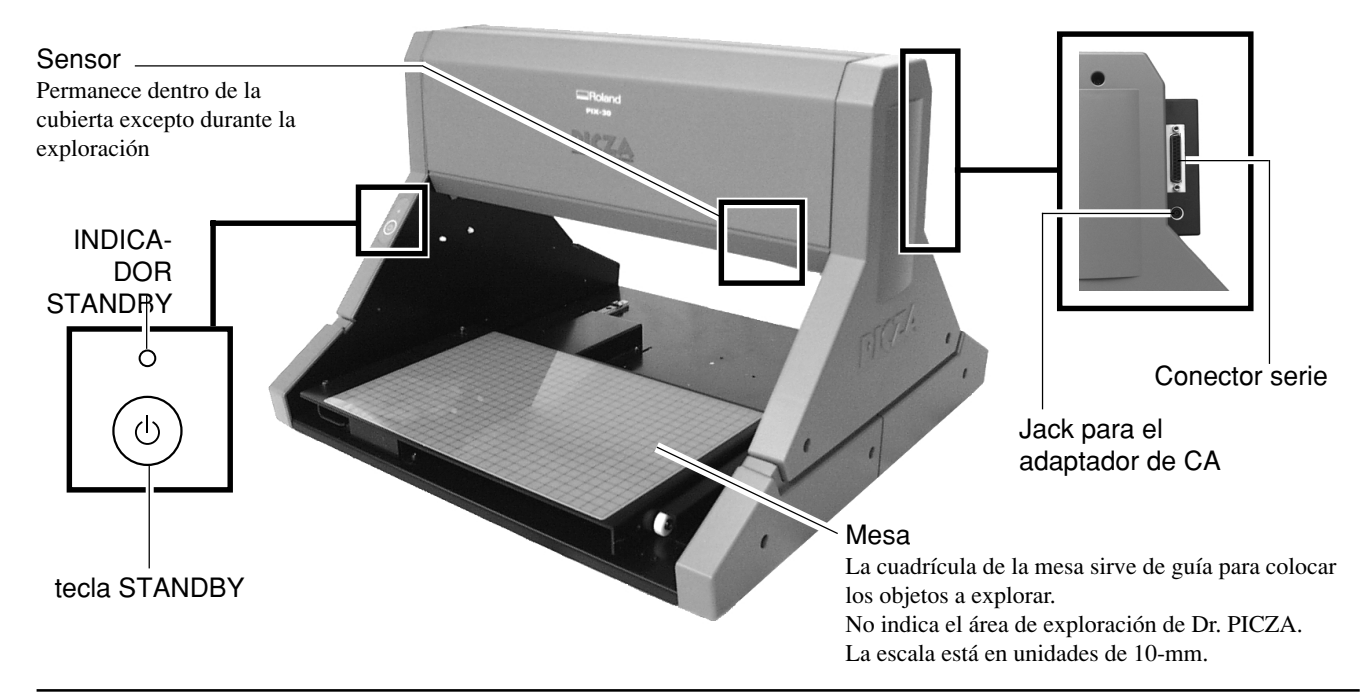

## **3 Configuración y conexión**

## **A ATENCIÓN**

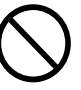

#### **No utilice ninguna fuente de alimentación que no cumpla con las especificaciones del adaptador de CA.**

La utilización de otra fuente de alimentación puede provocar incendios o descargas eléctricas.

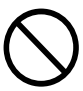

#### **No utilice ninguna fuente de alimentación diferente del adaptador de CA que se entrega.**

La utilización de otra fuente de alimentación puede provocar incendios o descargas eléctricas.

## **APRECAUCIÓN**

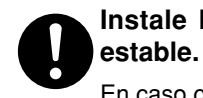

**Instale la unidad sobre una superficie**

En caso contrario la unidad puede caer, lo que puede provocar lesiones y daños.

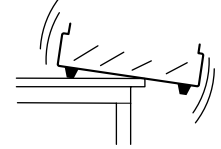

#### **AVISO**

No instale nunca la unidad en ninguna de las siguientes situaciones, ya que podría dañarla: Lugares donde la superficie de instalación no sea estable o plana.

Lugares con una humedad o polvo excesivos.

Lugares con poca ventilación. El PIX-30 genera un calor considerable durante el funcionamiento. Lugares sujetos a fuertes vibraciones.

Utilice la unidad a una temperatura entre 5 y 40°C y a una humedad entre el 35 y el 80%.

Conecte el cable de alimentación, el cable de entrada/salida del ordenador y todos los demás cables de manera firme para que no puedan desconectarse y provocar fallos en el funcionamiento. Si se desconectan, la unidad no funcionará correctamente y puede averiarse

Cuando transporte el PIX-30 utilice las dos manos para agarrar fuertemente este área en los lados derecho e izquierdo.

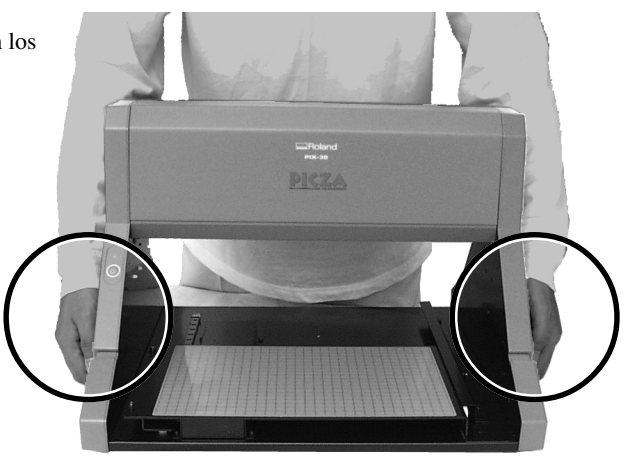

#### **Para IBM PC o PC compatible <b>Para Macintosh Para Macintosh**

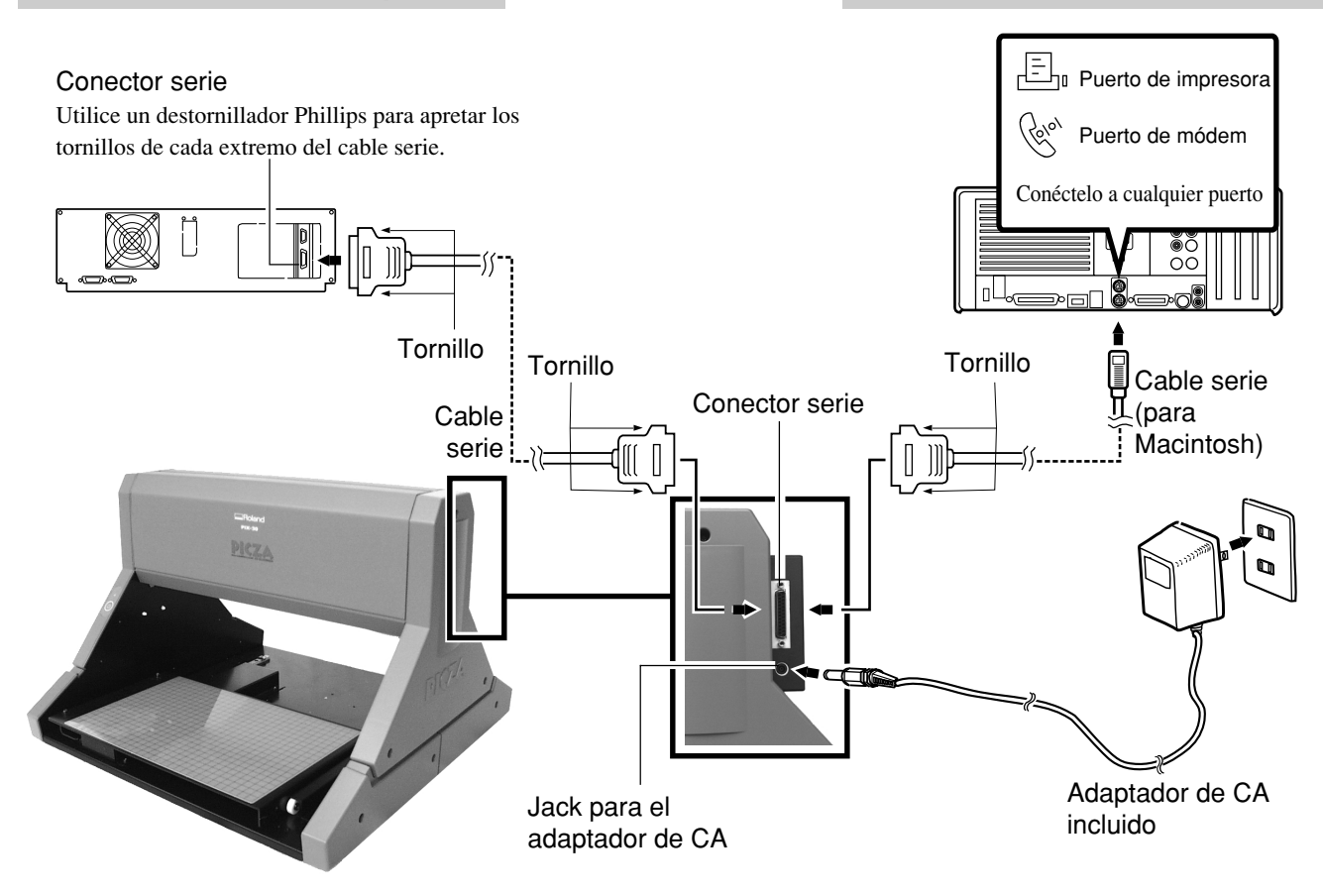

- Durante la exploración la mesa se mueve hacia delante y hacia atrás. Si el objeto montado (el objeto tridimensional a explorar) es más grande que la mesa, se puede prolongar más allá del equipo. No coloque objetos en las proximidades.
- Para la conexión, utilice un cable serie normal (RS-232C rating). No se puede utilizar un cable serie null-modem. Para más información acerca de como conectar un cable serie para Macintosh, consulte "15 Especificaciones -- Cable serie para Macintosh."
- Compruebe que el ordenador y el PIX-30 están desactivados antes de empezar a conectar los cables.

### **Liberar la mesa**

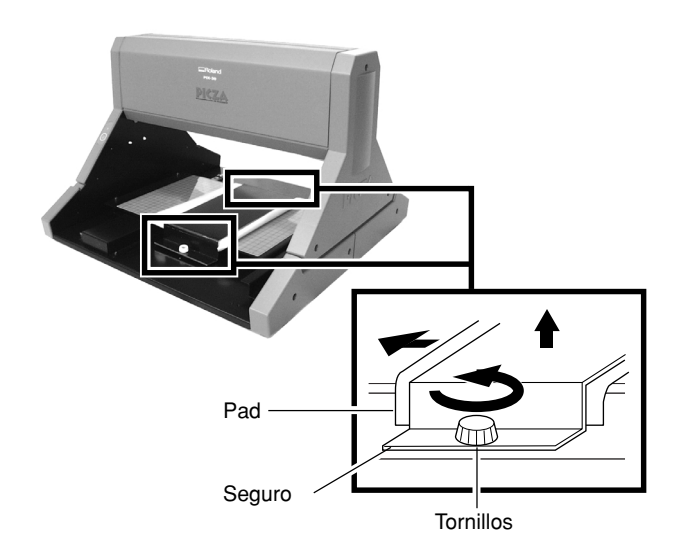

Antes de utilizar el equipo, retire los tornillos y el seguro como se muestra en la figura. La mesa no se mueve si está fijada en su lugar por el seguro. Hay tornillos en la parte anterior y en la parte **1**

posterior del equipo.

#### Retire el pad. **2**

 \* Los tornillos, el seguro y el pad son necesarios si quiere volver a empaquetar el equipo. No los tire.

## **4 Instalar Dr.PICZA**

## **Símbolos utilizados en la sección del programa**

Cuando las acciones para Windows para Mac OS sean diferentes, se describirán ambas. Cuando las acciones a realizar sean similares, se utilizarán las pantallas de la versión para Windows. En estos casos, las imágenes de pantalla pueden ser diferentes de la versión para Mac OS, pero el procedimiento no cambia.

## Descripción de Dr. PICZA \* Para más detalles, consulte las pantallas de ayuda de Dr. PICZA.

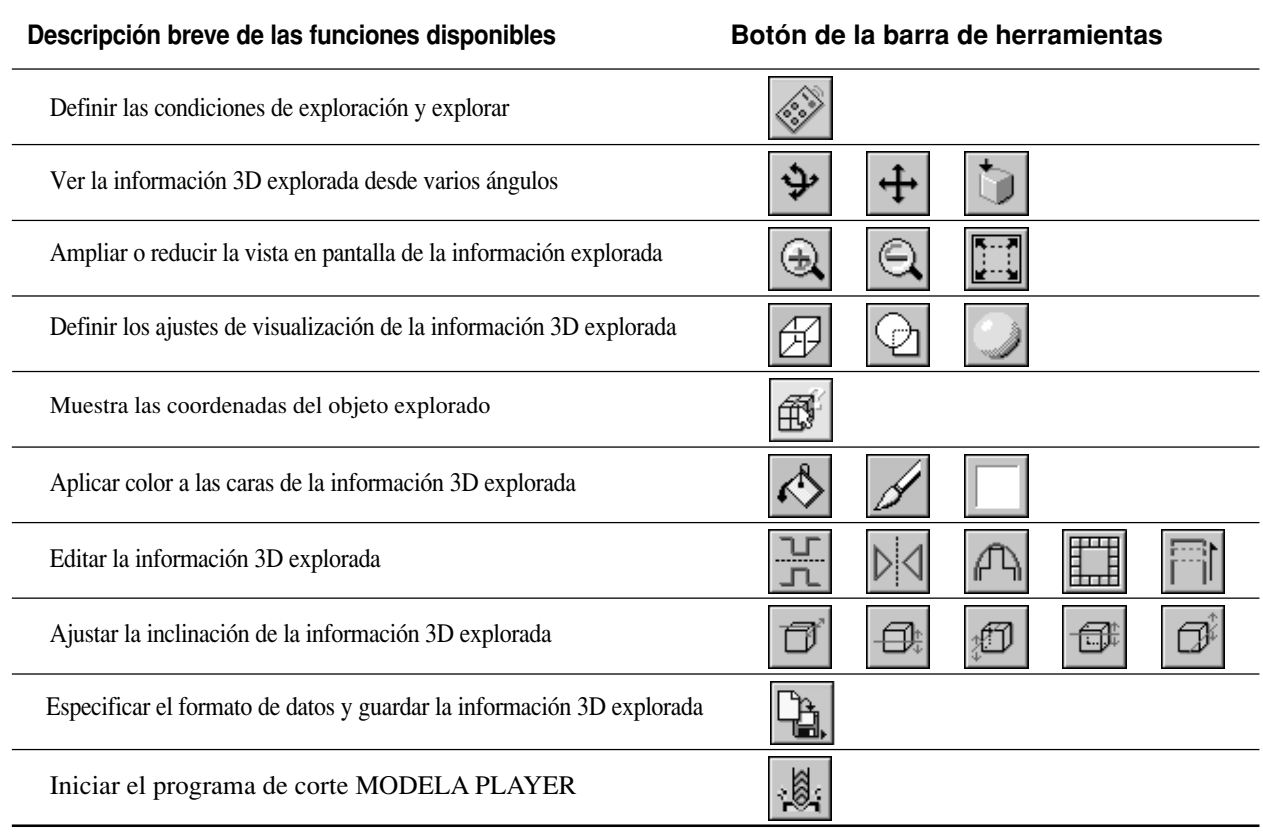

## **Instalación**

### **Configurar la versión Windows del programa**

#### **Entorno de funcionamiento**

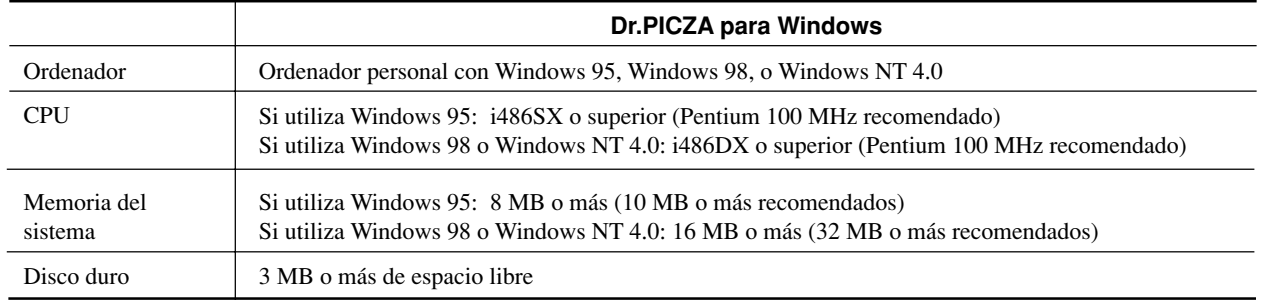

### **Configuración**

\* Cuando configure el programa para Windows NT 4.0, regístrese como miembro de un grupo distinto de [Invitado].

Disco duro : C : C  $\rightarrow$  Si los nombres de sus unidades son diferentes de los de la izquierda, haga los cambios apropiados.<br>Unidad de disquetes : A

**1** Active el ordenador e inicie Windows.

**2** Inserte en la unidad de disquetes el disco 1/2 de Dr. PICZA que se entrega con la unidad.

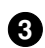

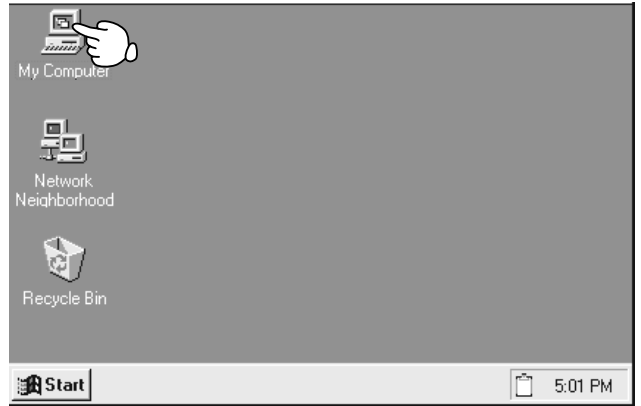

**3** Haga doble clic en el icono [Mi PC]. **4** Haga doble clic en el icono [Disco de 3 1/2 (A:)]

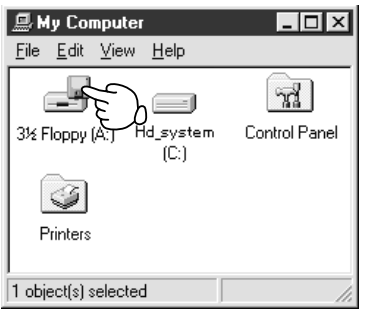

**5** Haga doble clic en el icono [setup.exe].

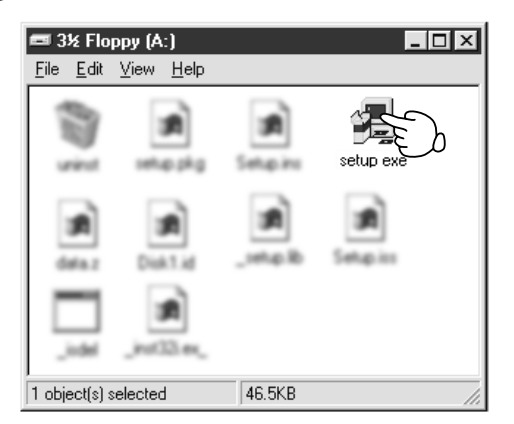

Esto inicia el programa de instalación. Siga los mensajes para llevar a cabo la configuración. Para MODELA PLAYER, en la pantalla de selección del equipo, seleccione el equipo de modelar de Roland DG Corp. que esté utilizando.

### **Configurar la versión Mac OS del programa**

#### **Entorno de funcionamiento**

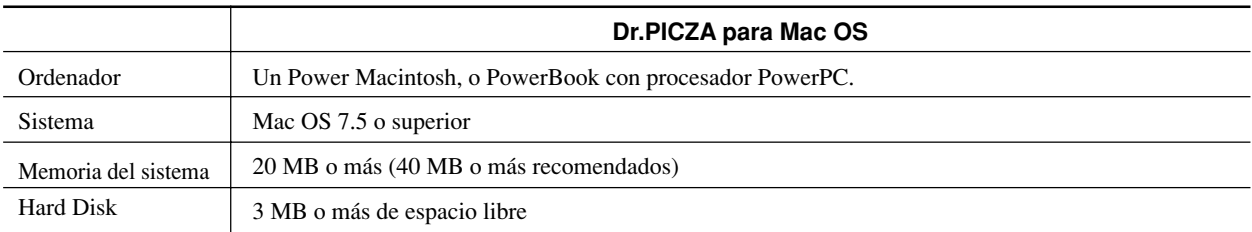

#### **Configuración**

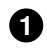

**1** Desactive todos los programas de detección de virus

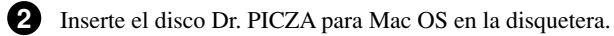

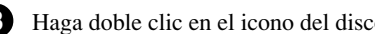

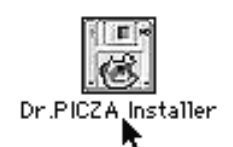

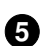

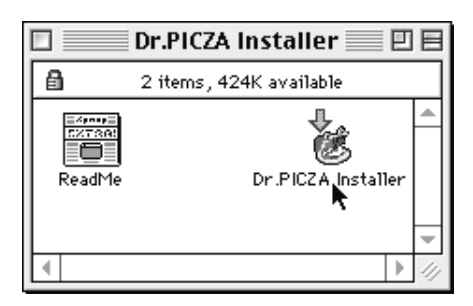

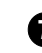

**7 Seleccione donde instalar el programa y haga clic en 8** Cuando termine la instalación, haga clic en [Quit]. [Install]. Empezará la instalación.

**3** Haga doble clic en el icono del disco **1999** Haga doble clic en el icono [Read Me] y lea el archivo. Cuando haya terminado de leer, abra el menú [Archivo] y seleccione [Salir].

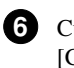

**4**

**5** Haga doble clic en el icono del instalador. Cuando aparezca la pantalla del instalador, haga clic en [Continue...]

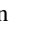

## **5 Iniciar Dr. PICZA**

#### **Dr. PICZA para Windows**

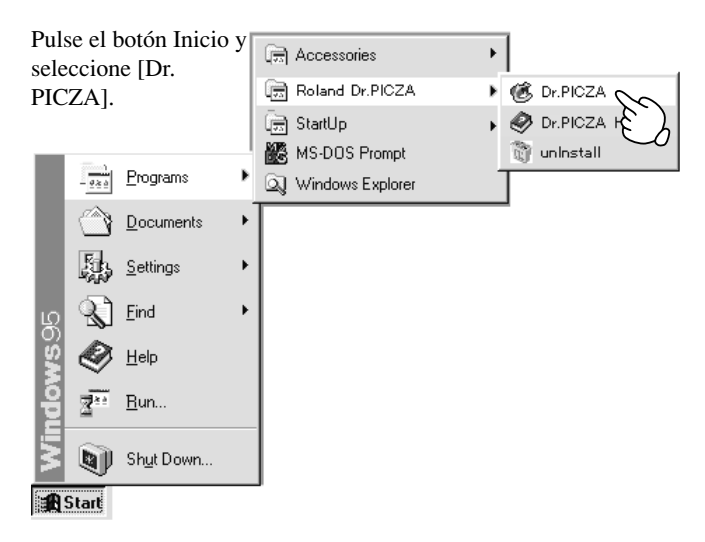

#### **Dr. PICZA para Mac OS**

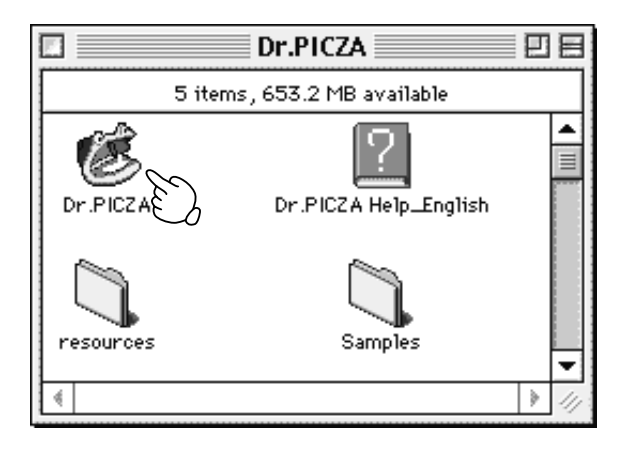

### **Acerca de la ayuda**

Si no está seguro de como efectuar una operación mientras está trabajando, puede consultar la ayuda para encontrar la respuesta. Si utiliza Dr. PICZA por primera vez, lea las pantallas de ayuda.. Puede acceder a la ayuda desde los menús del programa.

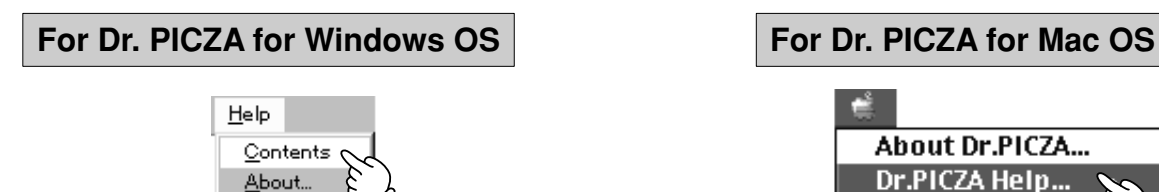

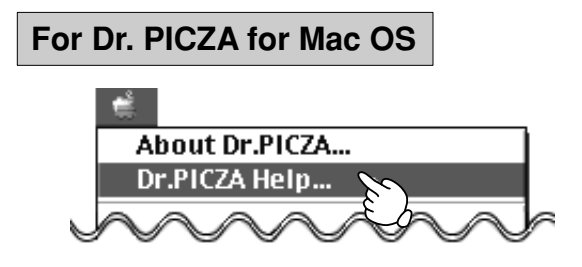

## **6 Seleccionar un puerto de comunicaciones**

#### **Dr. PICZA para Windows**

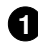

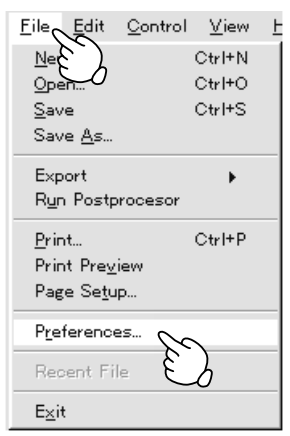

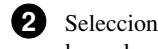

**1** En el menú [File], haga clic en [Preferences]. **Seleccione el puerto donde está conectado el cable y** luego haga clic en [OK].

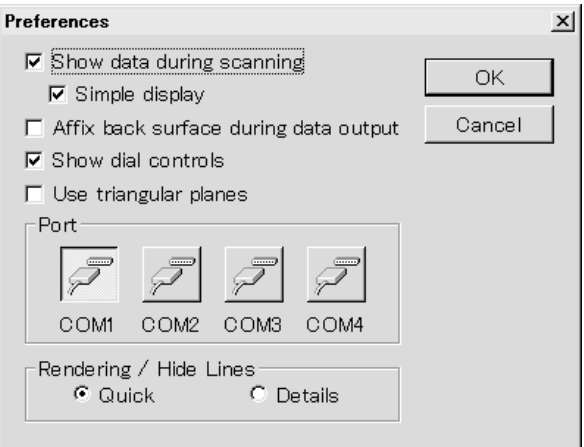

#### **Si utiliza Windows NT 4.0**

Si el puerto de la impresora del controlador de Windows y el puerto de comunicaciones de Dr. PICZA son los mismos, no podrá utilizar Dr. PICZA. Para explorar, especifique un puerto que no se use como puerto de comunicaciones para Dr. PICZA.

#### **Dr. PICZA para Mac OS**

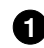

**1** Pulse el botón File y seleccione [Preferences...].

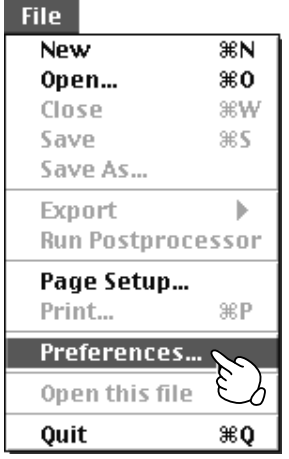

Si para Dr. PICZA selecciona el mismo puerto que AppleTalk, la exploración no puede procesarse. En este caso, cambie el ajuste de Dr. PICZA para utilizar otro puerto. O desactive AppleTalk.

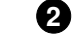

Seleccione el puerto donde esté conectado el cable y haga clic en [OK].

Haga clic en uno u otro

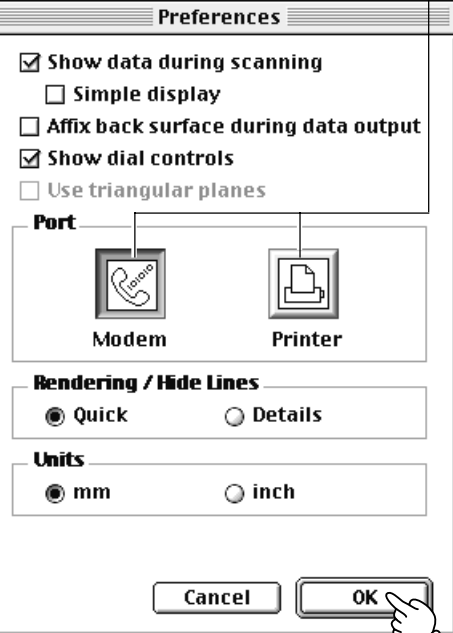

## **7 Activación**

**AVISO** Antes de activar el PIX-30, active el ordenador.

Pulse la tecla STANDBY. El LED STANDBY se iluminará.

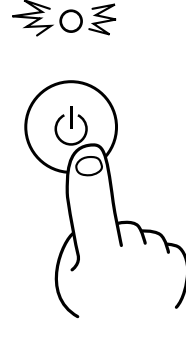

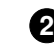

**1** La unidad ejecutará la rutina de inicialización y se detendrá. Durante la inicialización, el ruido puede ser alto. Esto no es ningún defecto.

 \* Cuando la unidad está en estado de inicialización inmediatamente después de activarla, puede aparecer un error si algún objeto toca el sensor. (Cuando ocurre un error, el LED STANDBY parpadeará intermitentemente dos veces.) Si esto ocurre, desactive la unidad, quite el objeto que toca el sensor y vuelva a activar la unidad.

## **8 Cargar el objeto a explorar en PIX-30**

Los sensores del PIX-30 son extremadamente sensibles, y pueden incluso explorar objetos tridimensionales realizados en arcilla. Es posible explorar cualquier objeto sólido realizado en un material que pueda conservar su forma. De todos modos, la presión que los sensores detectan va de algunos gramos a algunas decenas de gramos, de forma que no puede explorar objetos cuya forma cambie cuando los toquen los sensores. (La presión puede fluctuar en función de la composición del objeto explorado.) Por ejemplo, no es posible explorar algo así como un animal con el pelo erizado.

## **Área de exploración máxima del PIX-30**

El área de exploración máxima está especificada en la figura siguiente.

La cuadrícula de la mesa sirve como guía para colocar el objeto a explorar. No indica el área de exploración de Dr. PICZA. La escala está en unidades de 10 mm.

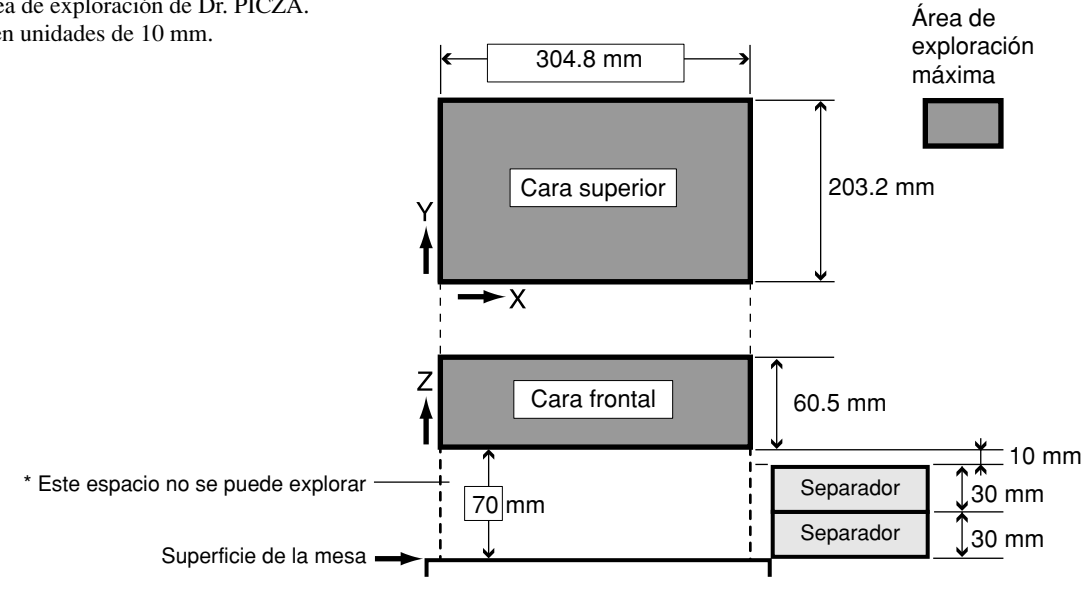

## **Cargar el objeto a explorar en el PIX-30**

#### **AVISO**

Cuando fije el objeto en su lugar, use la arcilla o las hojas adhesivas incluidas. No utilice cinta adhesiva de dos caras u otros materiales adhesivos fuertes. Estos materiales pueden dañar la superficie de la mesa de trabajo.

Durante la exploración, la mesa se mueve hacia adelante y hacia atrás. Coloque el objeto de forma que no toque la pared interior del PIX-30.

### **1) Decidir que superficie del objeto explorar**

Cuando coloque el objeto, fíjelo en su lugar con la superficie a explorar mirando hacia arriba.

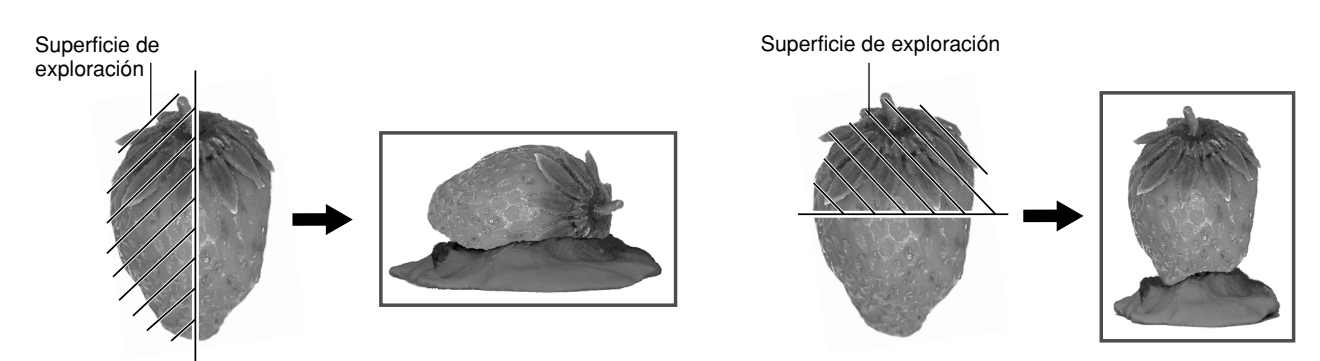

### **2) Use los separadores para ajustar la altura de forma que la porción que desea explorar quede dentro del área de exploración.**

No se puede explorar en los primeros 70 mm por encima de la superficie de la mesa de trabajo. Coloque los separadores de forma que la porción que desea explorar esté a una altura de 70 mm o más por encima de la mesa. Si la altura aún no es suficiente incluso con los separadores, coloque un libro u objeto similar del grosor adecuado. El peso máximo que soporta la mesa es de 5 kg.

#### **[Sin separadores]**

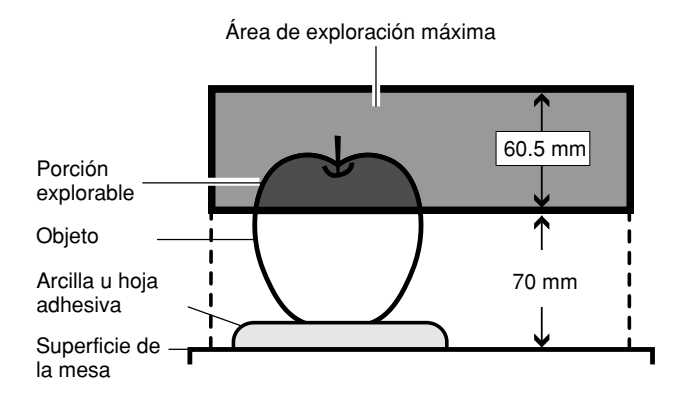

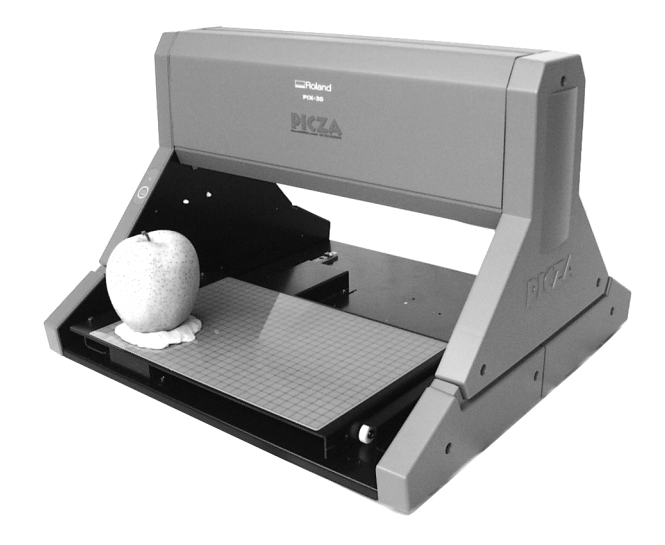

#### **[Con un solo separador]**

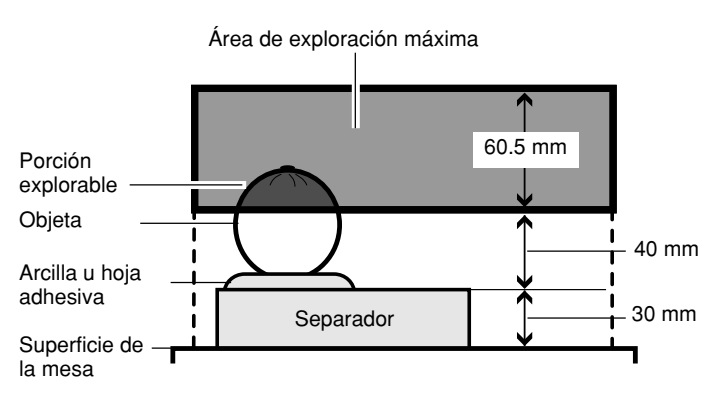

 \* Si el objeto no cabe en el separador, use dos separadores puestos uno al lado del otro.

#### **[Con dos separadores]**

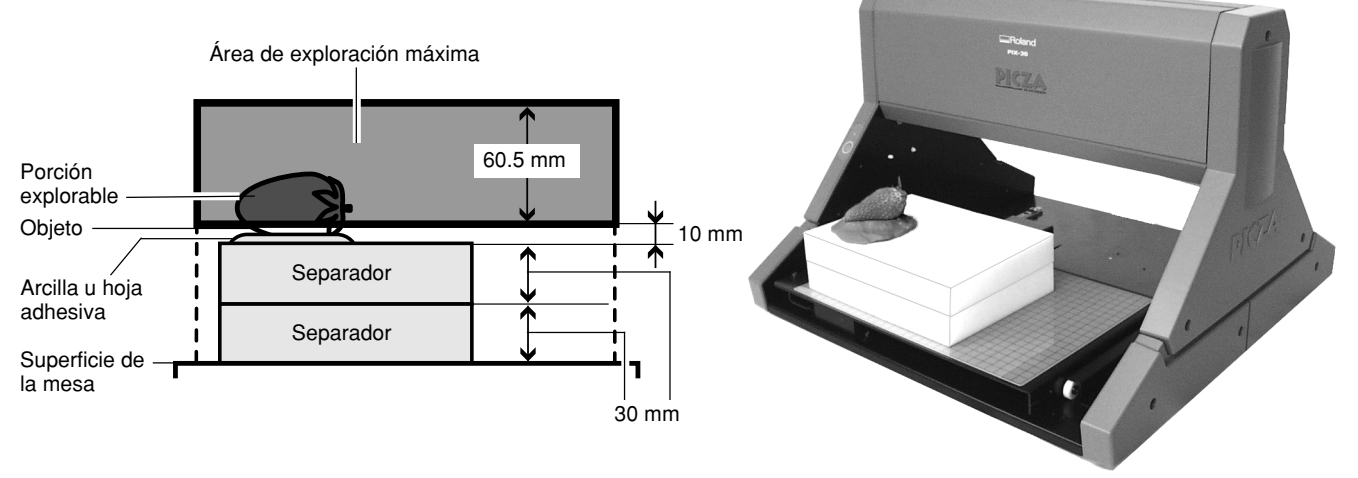

**3) Utilice arcilla o las hojas adhesivas para fijar el objeto en su lugar.**

- Al fijar el objeto, no utilice cinta de celofán o cinta adhesiva de dos caras. Cuando retira la cinta, el recubrimiento de la superficie de la mesa se puede arrancar.

- Cuando no utilice las hojas adhesivas, guárdelas con el papel protector cubriendo la superficie adhesiva.

- No limpie las hojas adhesivas con agua. Si lo hace puede dañar la superficie adhesiva, haciendo imposible que pueda fijar un objeto en su lugar.

Un objeto que no se tumbe cuando se coloque en la superficie de exploración se puede fijar con la hoja adhesiva. Para objetos de otras formas, deberá utilizar la arcilla para fijarlos en su lugar.

#### **Fijar con la hoja adhesiva**

Retire el papel protector de ambas caras de la hoja adhesiva, y colóquela encima de la mesa o de un separador. **1**

- \* No tire el papel protector. Se necesita para guardar la hoja después de usarla.
- \* Si es necesario, puede cortar la hoja en función del tamaño del objeto y de los separadores.
- \* No hay necesidad de utilizar una hoja adhesiva entre separadores o entre la mesa y un separador.

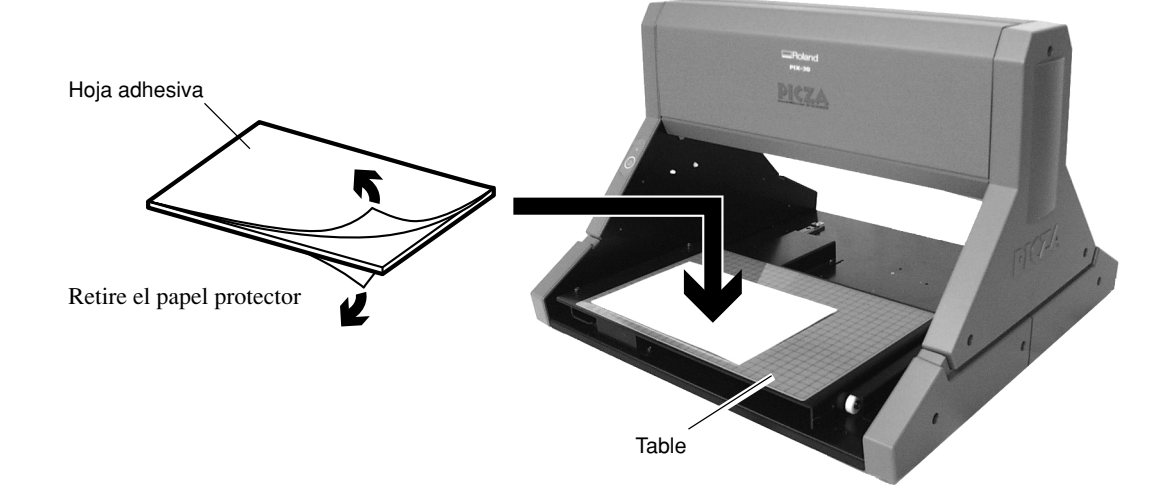

2 Coloque el objeto sobre la hoja adhesiva y presiónelo suavemente para fijarlo en su lugar.

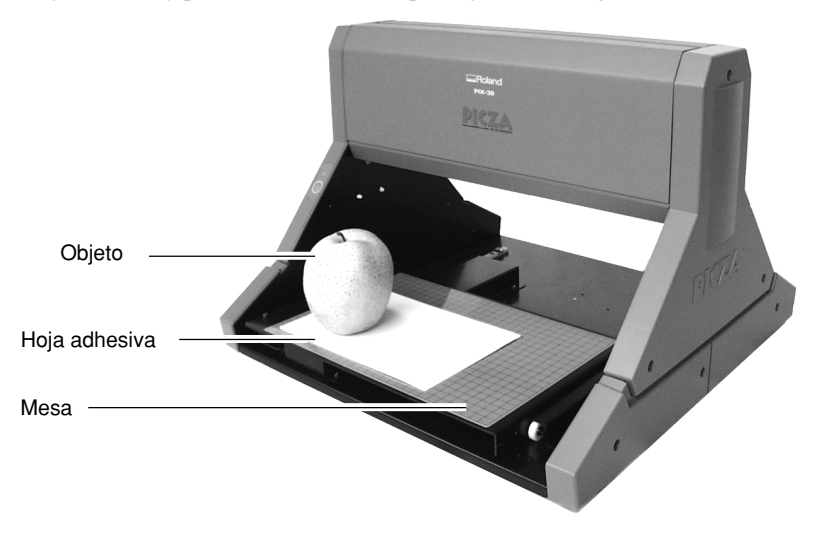

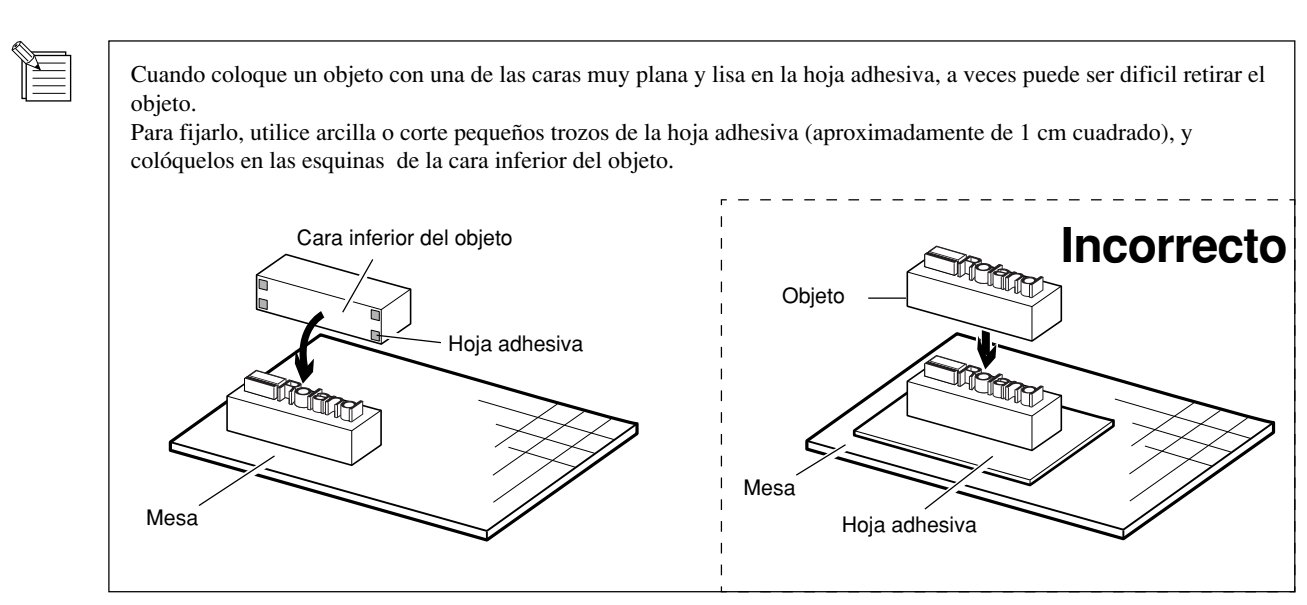

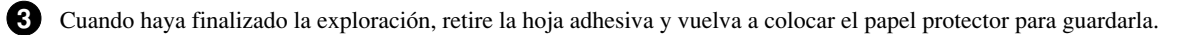

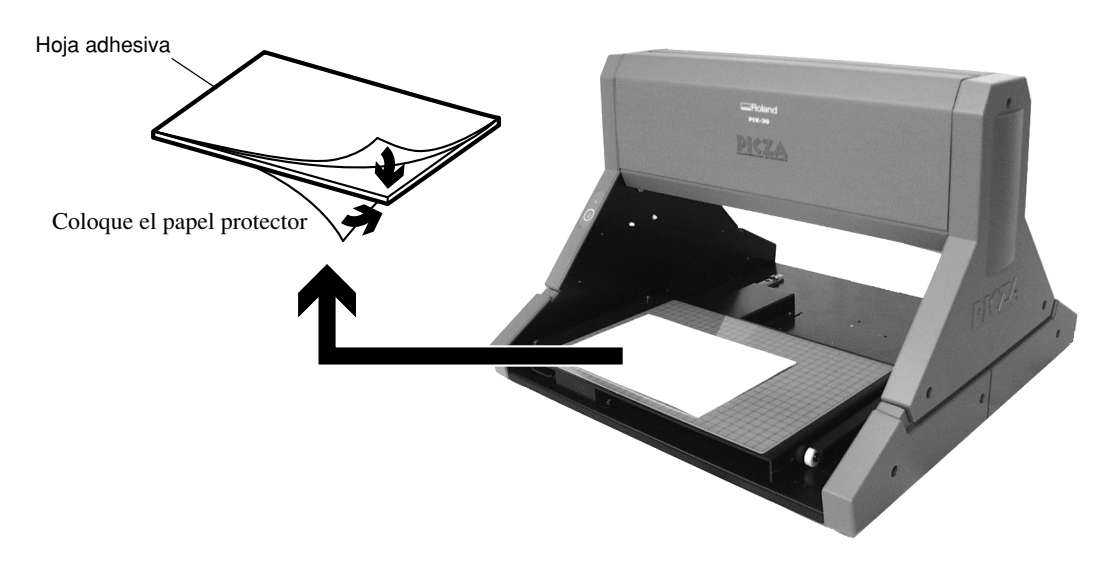

#### **Fijar con arcilla**

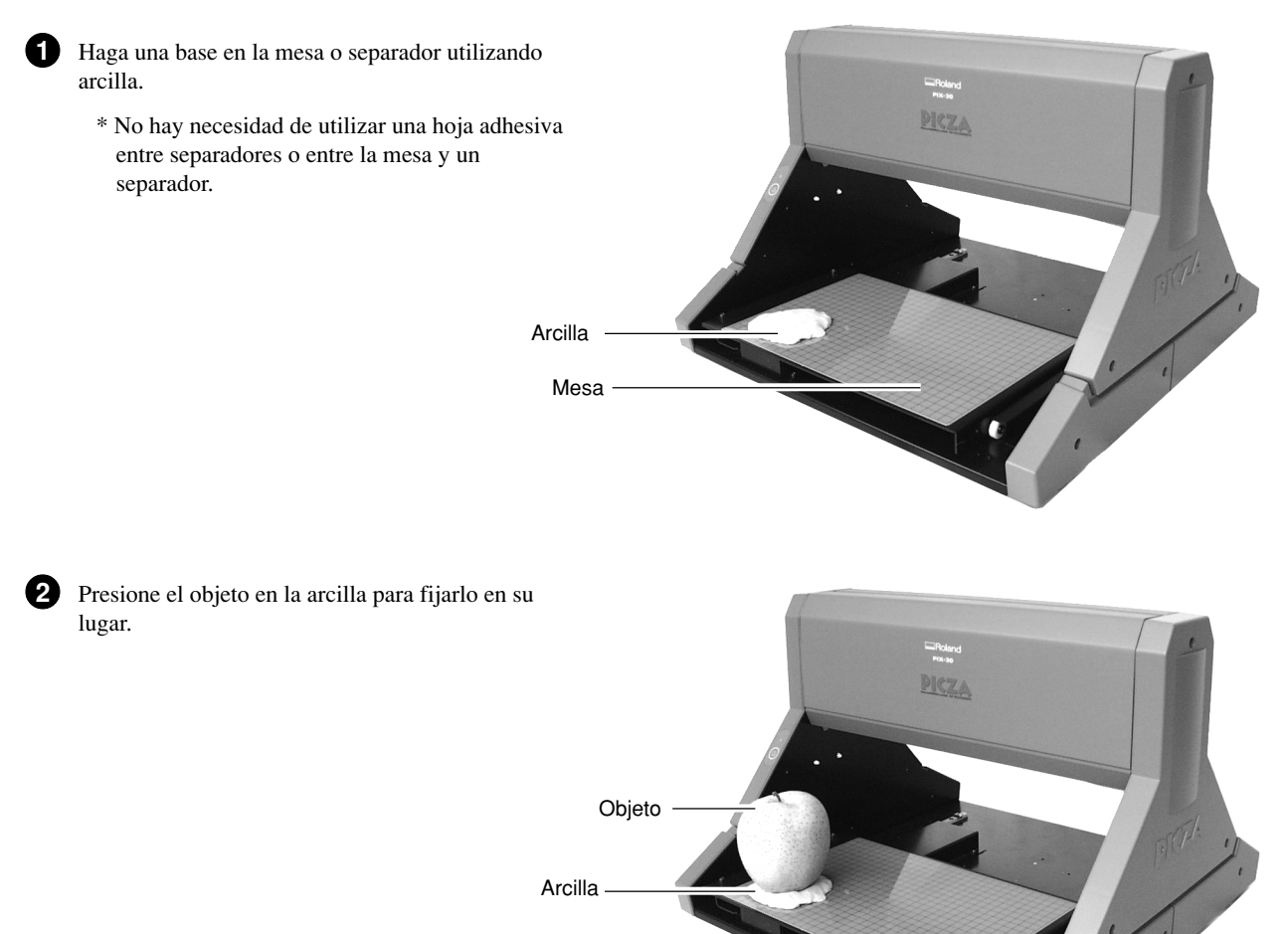

Mesa

## **9 Empezar a explorar**

## **Las condiciones y el área de exploración**

Para más información acerca de la configuración de Dr. PICZA, consulte las siguientes figuras. La cuadrícula de la mesa sirve como guía para colocar el objeto a explorar. No indica el área de exploración de Dr. PICZA. La escala está en unidades de 10 mm.

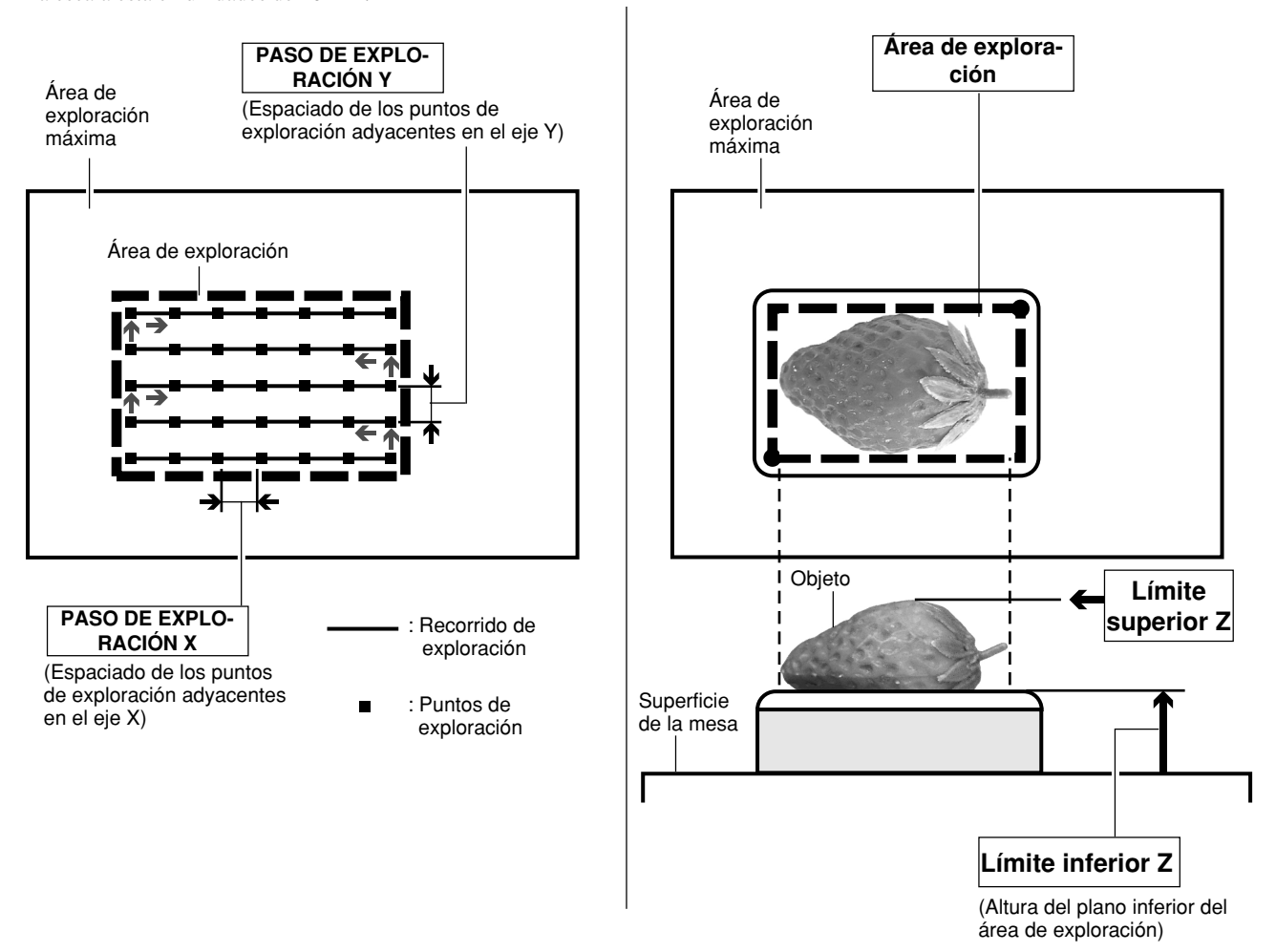

## **Definir las condiciones de exploración y empezar a explorar**

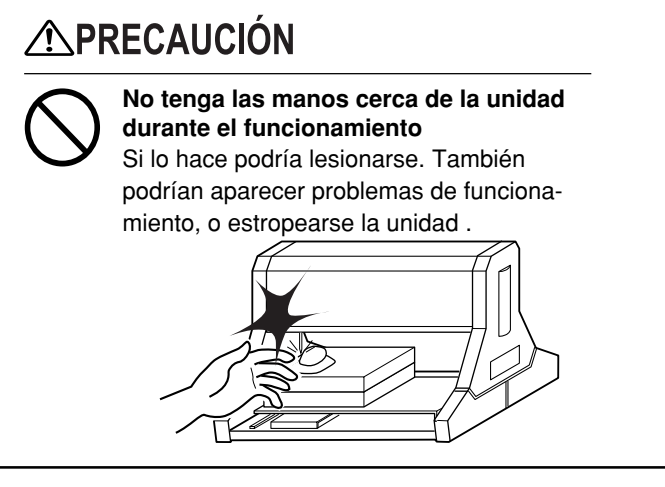

Estas explicaciones y las siguientes se basan en ejemplos como los de las figuras.

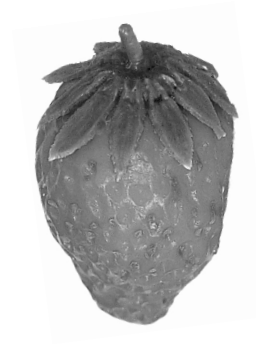

Defina la resolución de exploración, la altura mínima de la superficie a explorar, y la calidad de la exploración.

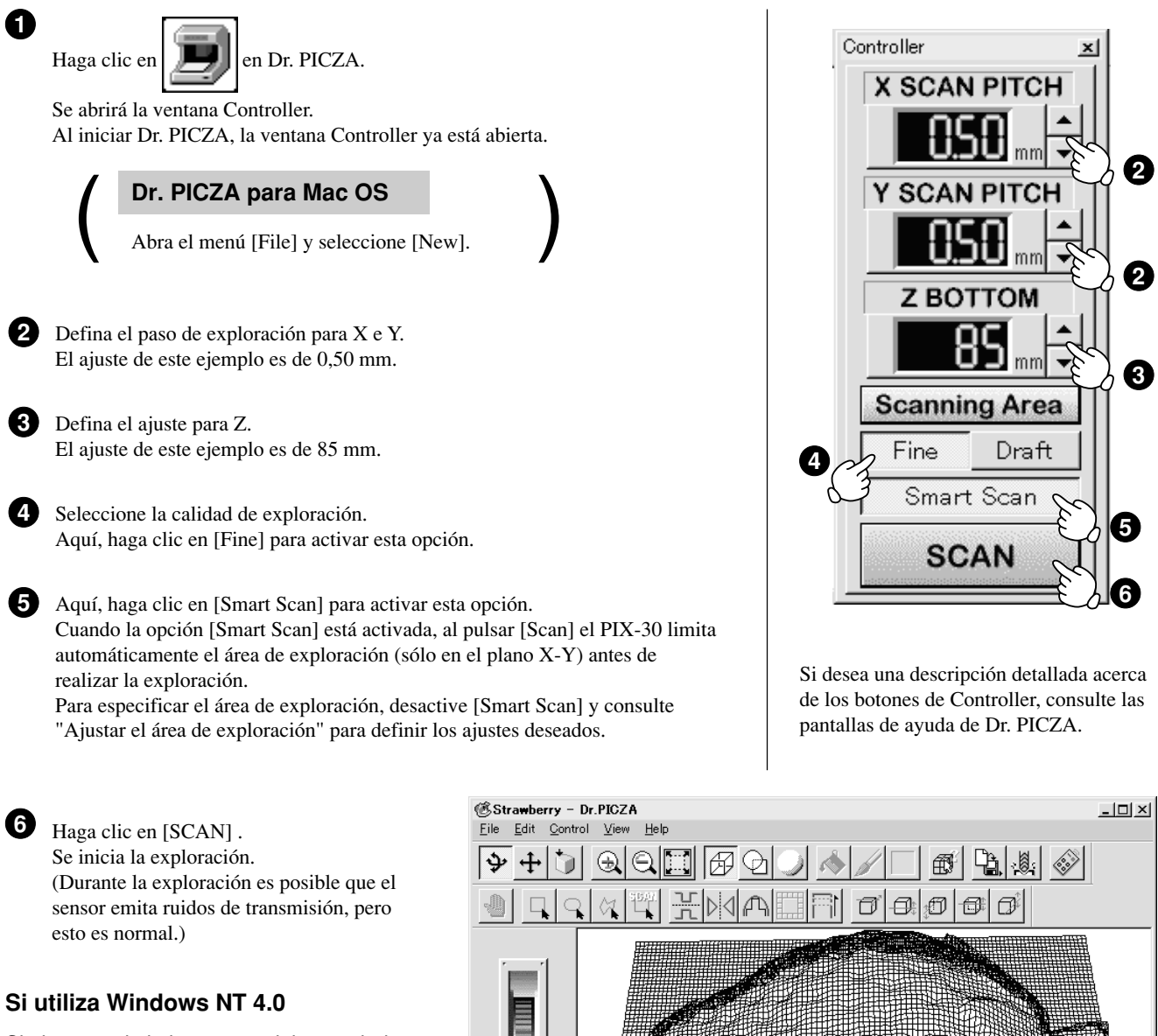

Si el puerto de la impresora del controlador de Windows y el puerto de comunicaciones de Dr. PICZA son los mismos, no podrá utilizar Dr. PICZA. Para explorar, especifique un puerto que no se use como puerto de comunicaciones

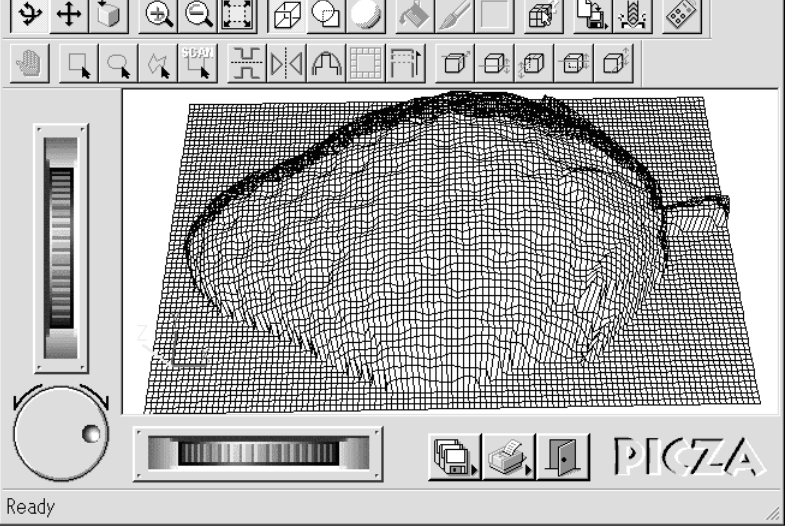

Use los siguientes ejemplos como guía para determinar la cantidad de memoria requerida para efectuar la exploración.

 \* Los siguientes ejemplos, muestran la cantidad de memoria utilizada sólo por Dr. PICZA. No tienen en cuenta las cantidades que pueden utilizar otros programas o el sistema operativo.

Ejemplo: Memoria requerida para explorar un área de 100 mm x 100 mm

- Explorar a un paso de 0.05 mm x 0.05 mm: Aprox. 2 GB
- Explorar a un paso de 0.1 mm x 0.1 mm : Aprox. 500 MB
- Explorar a un paso de 0.5 mm x 0.5 mm : Aprox. 20 MB

#### **Ajustar el área de exploración**

Si desea limitar el área de exploración, por ejemplo si quiere explorar sólo una parte de un objeto, haga los ajustes que se describen a continuación.

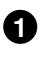

**1** Haga clic en [Scanning Area] en la ventana Controller. Aparecerá el cuadro de diálogo [Scanning Area].

Defina los ajustes para el área de exploración. **2**

Defina los ajustes de manera que coincidan con la posición del objeto que desea explorar.

Para definir los ajustes puede definir cualquiera de los dos métodos siguientes.

- Utilice el ratón para desplazar el marco de color azul en pantalla.
- Entre los valores numéricos para los puntos superior derecho e inferior izquierdo.
- El tamaño del área de exploración en pantalla (que aparece en azul) cambia según los valores entrados.

Haga clic en [Begin Area Test]. **3**

El sensor se desplaza hasta sobre un punto exterior al área de exploración definida.

Compruebe que el objeto a explorar se encuentre totalmente dentro del área definida.

Haga clic en [Z Upper Limit]. **4**

El cursor  $(H^{\pm}_{\pm}H)$  aparece sobre el ajuste Z Upper Limit en pantalla.

Especifique la posición más alta del objeto que deba explorar. Haciendo clic en [Apply] o doble clic en el cursor los sensores bajan al centro del cursor.

Si los ajustes no son correctos, vuelva a definirlos.

Defina el ajuste Z upper limit en la posición más alta del objeto a explorar. Durante la exploración, si el sensor detecta una posición más alta que el ajuste Z upper-limit, el ajuste se borra y la exploración continua con la altura más alta detectada por Dr. PICZA como Z upper limit.

**5** Después de determinar el área de exploración, haga clic en [OK].

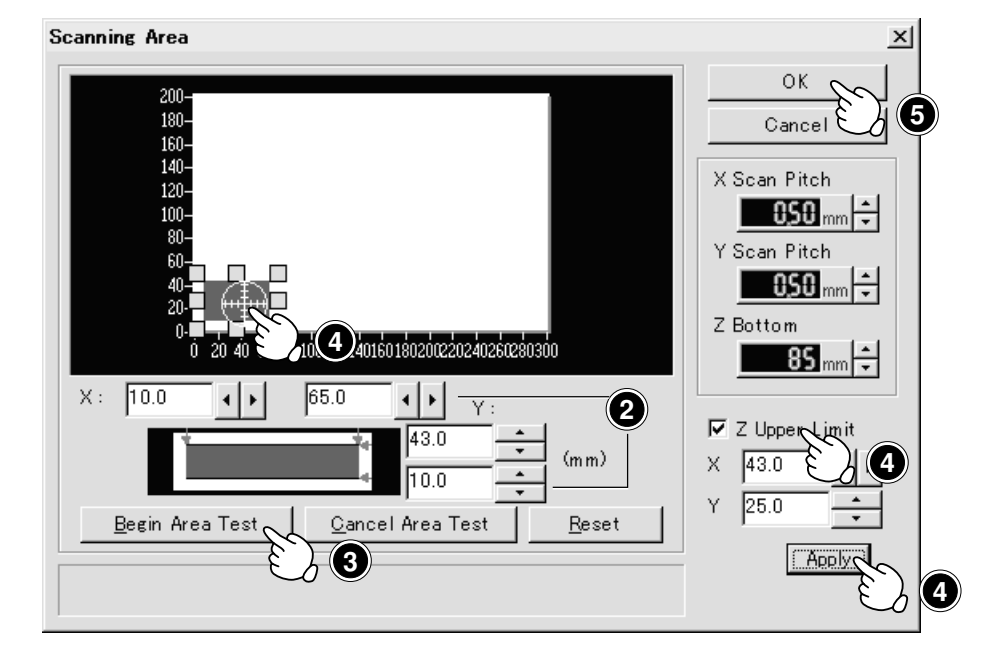

- Para el área de exploración y el límite superior de Z, consulte "Las condiciones y el área de exploración".
- Para los detalles acerca de los botones de la pantalla de ajuste del área de exploración, consulte las pantallas de ayuda de Dr. PICZA.

**6** Vuelva a definir las condiciones de exploración en la ventana Controller, y haga clic en [SCAN] . Se inicia la exploración. (Durante la exploración el sensor puede emitir un ruido de transmisión; esto es normal.)

### **Volver a explorar una parte concreta**

Cuando haya explorado un objeto, puede volver a explorar una parte concreta del objeto.

Después de haber hecho una exploración basta del objeto, volver a especificar sólo una parte del objeto y realizar una exploración más fina puede reducir el tiempo de exploración.

De todos modos, si el objeto se ha movido o quitado de la mesa, o si el PIX-30 se ha apagado y vuelto a encender, no podrá explorar la misma parte del objeto.

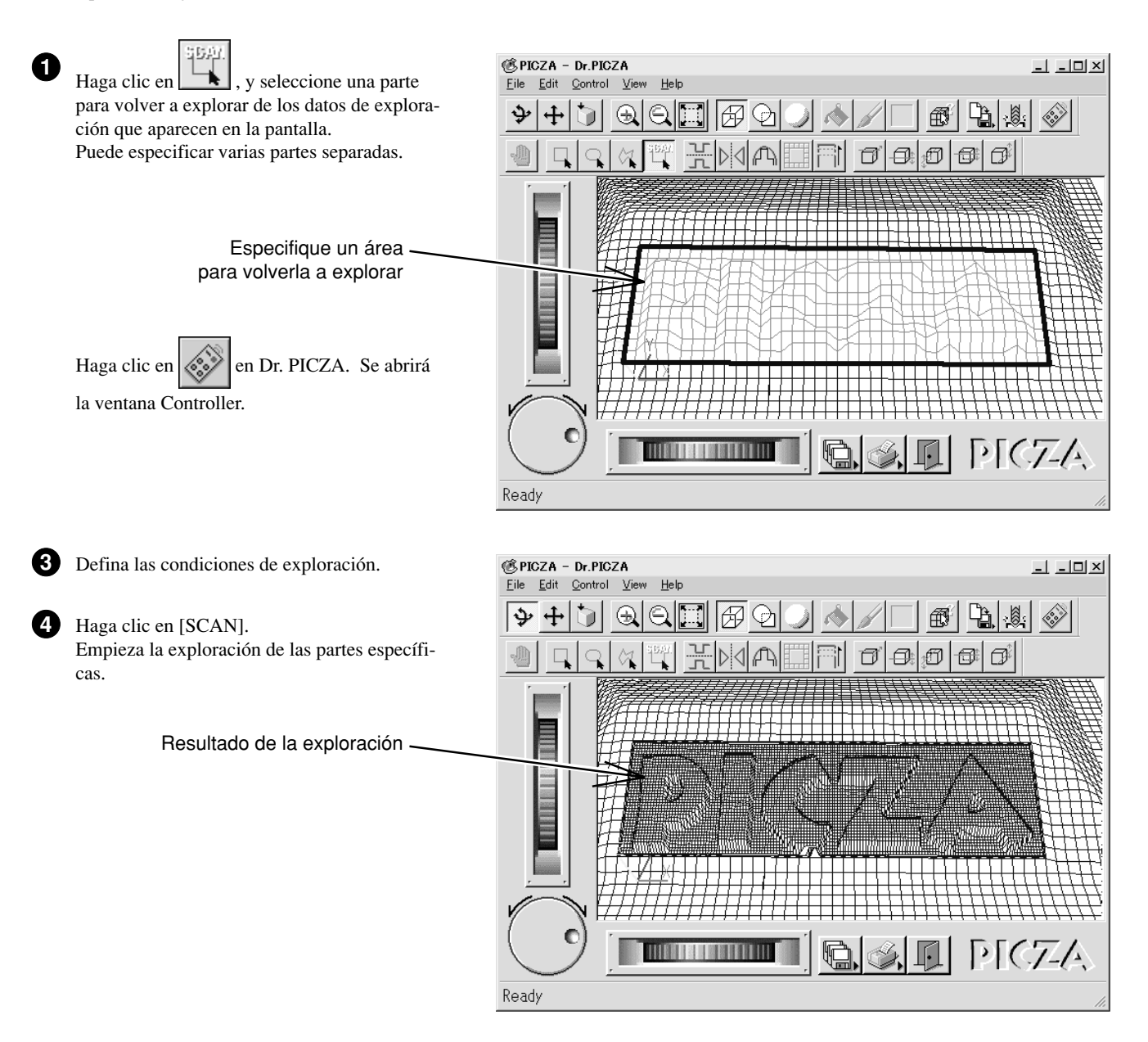

### **Cancela la exploración/Pausa en la exploración**

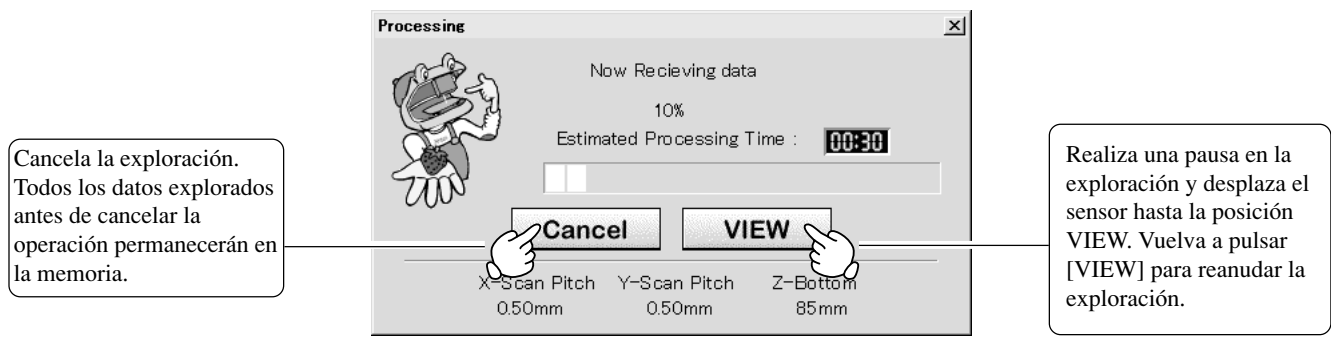

## **10 Guardar los datos explorados**

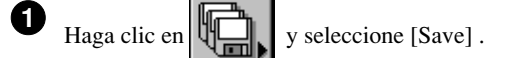

Aparece el cuadro de diálogo [Save As].

**Dr. PICZA para Mac OS**<br>
Haga clic en **The State of State Property** y seleccione [Save]. Aparece el Haga clic en  $\left|\bigcup_{n=1}^{\infty}\right|$  y seleccione [Save]. Aparece el cuadro de diálogo.

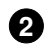

2 Seleccione la posición deseada para guardar el archivo, entre un nombre de archivo y pulse [SAVE]. Se añadirá la extensión ".pix" al nombre de archivo.

Para más información acerca de como guardar un archivo, consulte las pantallas de ayuda de Dr. PICZA.

### **Editar los datos explorados**

Es posible editar la forma de un objeto. Es posible variar el peso, ajustar la inclinación o realizar inversiones cóncavo/convexo (inversión de peso) para una superficie deseada.

Para ello puede utilizar el botón de la barra de herramientas o seleccionar [Edit] en la barra de menús.

Consulte en las pantallas de ayuda de Dr. PICZA las explicaciones detalladas sobre las diferentes funciones disponibles.

Guarde los datos explorados antes de empezar a editarlos.

Una vez haya terminado la edición, guarde el archivo.

## **11 Desactivación**

## **APRECAUCIÓN**

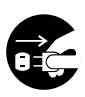

**Si no va a utilizar la unidad durante un período de tiempo lago, desconecte el adaptador de CA de la toma de corriente**

Si no lo hace podrían producirse descargas eléctricas o incendios debido al deterioro del aislamiento eléctrico.

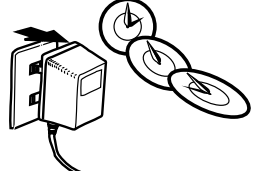

Pulse la tecla STANDBY. El LED STANDBY se apagará.

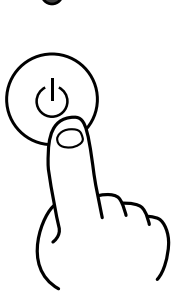

### **Si no utiliza la unidad**

- Retire el objeto de la superficie
- Retire todo el barro de la superficie, y guárdelo de manera que no se seque.
- Desconecte el adaptador de CA de la toma de corriente.

## **12 Salir de Dr. PICZA**

Haga clic en el botón .

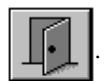

## **13 Elementos que no pueden copiarse**

La reproducción no autorizada de un elemento protegido por copyright por algún fin diferente a la utilización personal puede constituir una violación del copyright. Roland DG Corp. no asume ninguna responsabilidad por ninguna violación del copyright de terceras partes mediante la utilización de este producto.

## **14 Qué hacer si ...**

Si desea detener completamente el funcionamiento del PIX-30, desconecte el adaptador de CA de la toma de corriente.

#### El PIX-30 no funciona

#### Compruebe lo siguiente:

- ¿Está pulsada la tecla STANDBY? (el LED STANDBY está iluminado)
- ¿Es correcta la configuración del ordenador y del programa?
- ¿Está el cable correctamente conectado?
- ¿Ha retirado los tornillos y el seguro de la mesa?
- (Consulte "3 Configuración y conexión".)

#### El LED STANDBY parpadea repetidamente una vez

Esto indica un error en la comunicación.

Desactive la unidad y compruebe lo siguiente.

- ¿Son correctos los ajustes del puerto de comunicaciones definidos en Dr. PICZA?
- ¿Son seguras las conexiones del adaptador de CA y del cable entre la unidad y el ordenador?

- ¿Están en perfectas condiciones el adaptador de CA y el cable entre la unidad y el ordenador?

- ¿Es correcto el funcionamiento del ordenador?
- ¿Ha activado el ordenador antes de activar el PIX-3? (Siempre debe activar en primer lugar el ordenador antes que el PIX-30.)

#### El LED STANDBY parpadea repetidamente dos veces

Algo ha tocado el sensor durante la operación de inicialización inmediatamente después de activar el equipo o ha ocurrido un error de hardware. Si hay una obstrucción, desactive el equipo, retira la obstrucción y vuélvalo a activar.

Si se trata de un error de hardware, desactive el equipo y repita la misma operación.

Si vuelve a ocurrir el mismo error, consulte a su distribuidor Roland autorizado o centro de servicio.

#### Al pulsar la tecla STANDBY la unidad no se desactiva.

Desconecte el adaptador de CA de la unidad.

La punta del sensor se ha doblado inadvertidamente Adquiera una nueva unidad del sensor (se vende por separado).

## **15 Especificaciones**

### **Especificaciones de la unidad principal**

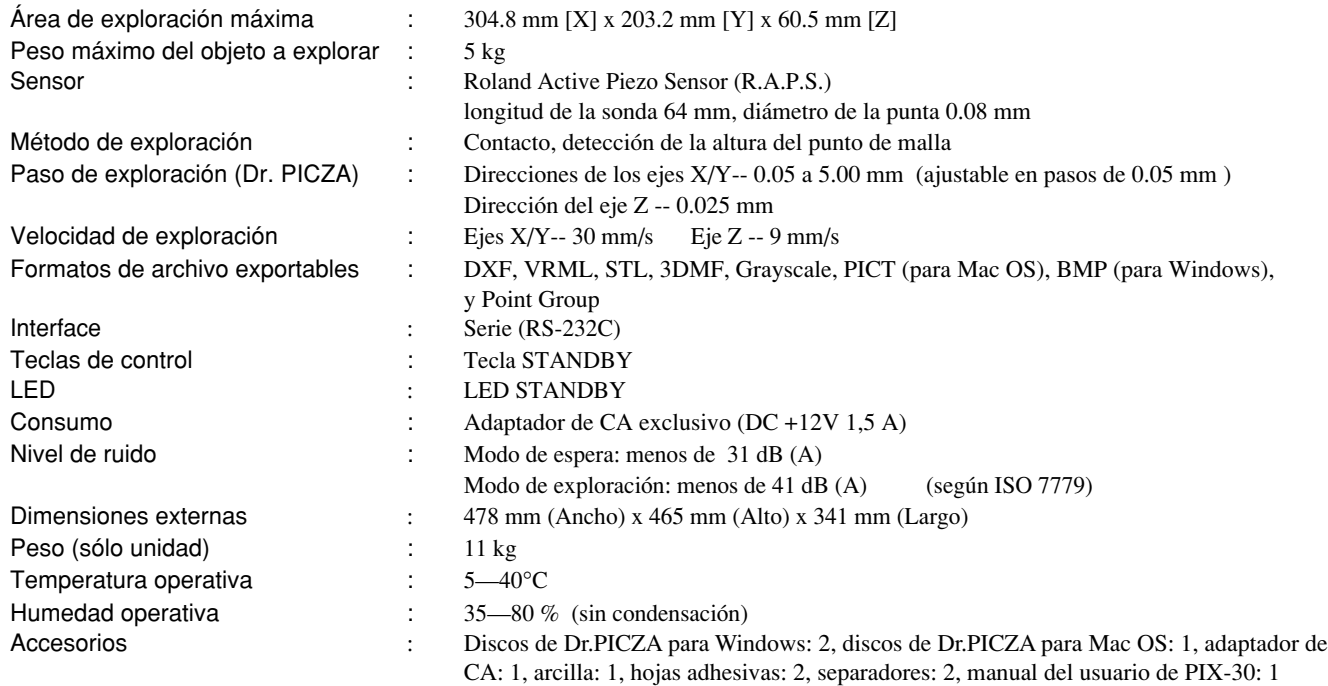

### **Especificaciones del interface**

### **[Serie]**

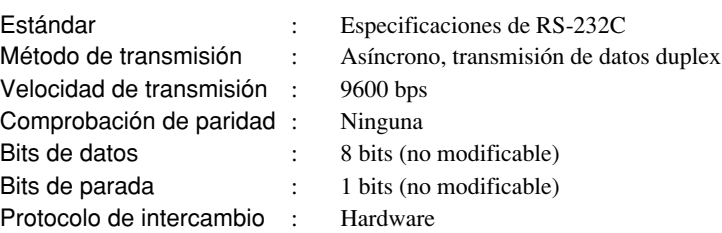

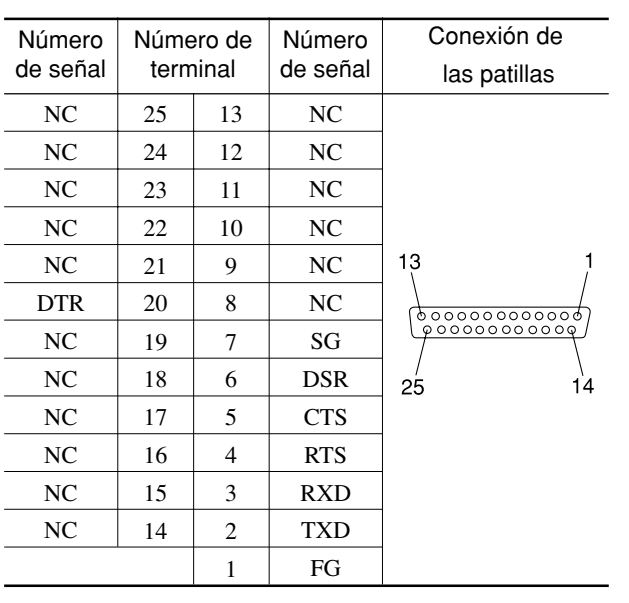

### **Conector serie (RS-232C) Cable serie para Macintosh**

Prepare un cable con las especificaciones siguientes para conectar el Macintosh y el PIX-30.

#### Cable serie

Conector macho Mini-DIN de 8 patillas-Conector macho D-sub de 25 patillas Cable Apple (según JCRC01)

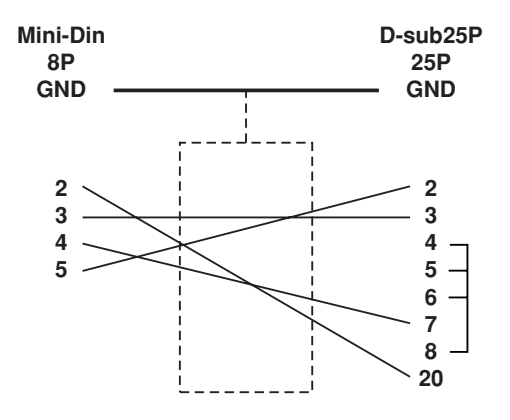

**MEMO**

**MEMO**

### **Antes de abrir el sobre sellado con el disco, lea este acuerdo detenidamente**

Al abrir el paquete sellado que contiene el disco implica la aceptación de los términos y condiciones de este acuerdo. Si NO acepta este acuerdo, NO abra el sobre. (Este producto sólo es uno de los elementos incluidos. Tenga en cuenta que no se devolverá el importe de este producto tanto si se ha abierto el sobre como si no) El producto Roland es una versión para un sólo usuario.

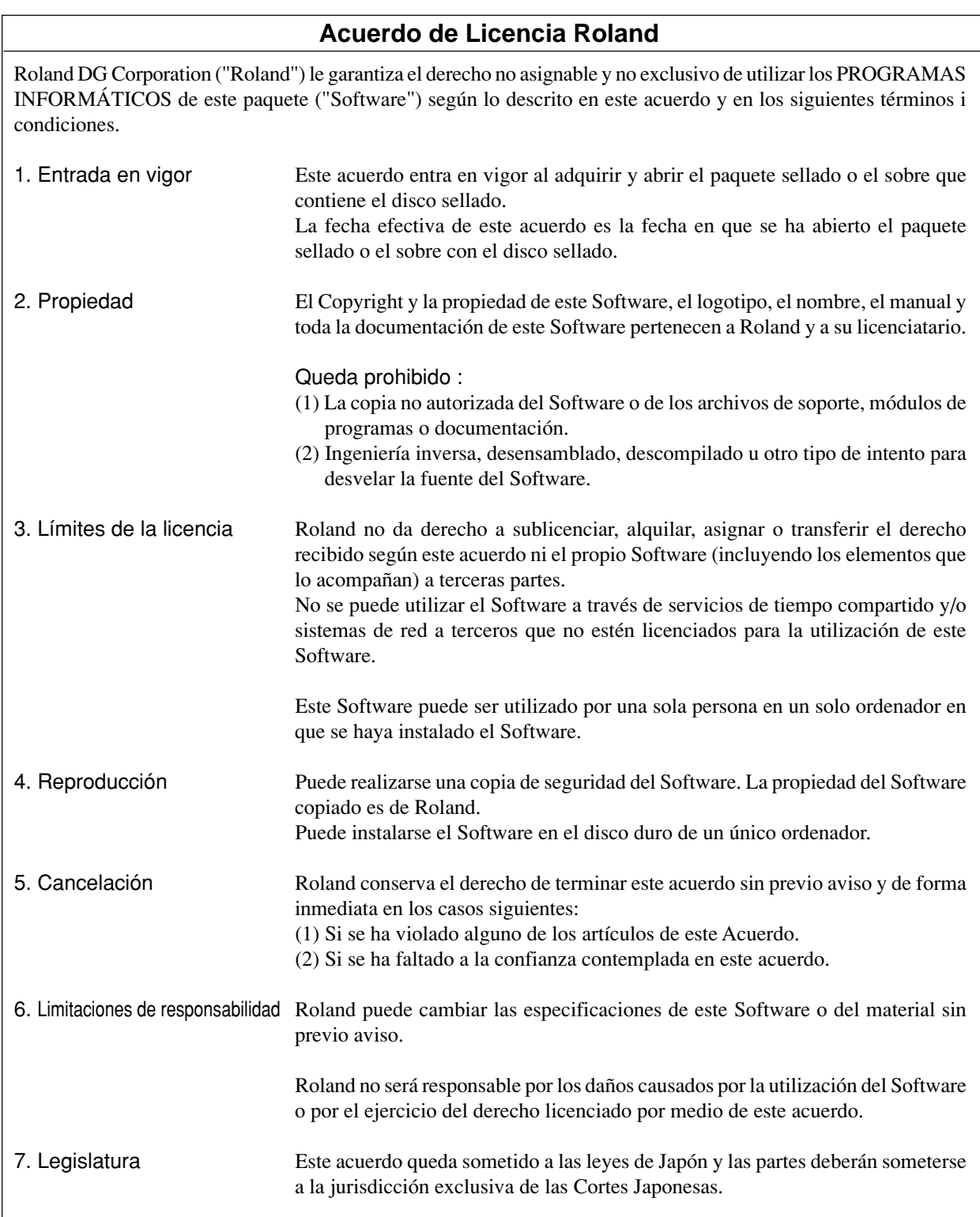

traducido por www.caballeria.com